#### **COMPREHENSIVE SERVICES**

We offer competitive repair and calibration services, as well as easily accessible documentation and free downloadable resources.

#### **SELL YOUR SURPLUS**

We buy new, used, decommissioned, and surplus parts from every NI series. We work out the best solution to suit your individual needs. Sell For Cash MM Get Credit MM Receive a Trade-In Deal

**OBSOLETE NI HARDWARE IN STOCK & READY TO SHIP** 

We stock New, New Surplus, Refurbished, and Reconditioned NI Hardware.

A P E X W A V E S

**Bridging the gap between the** manufacturer and your legacy test system.

1-800-915-6216 ⊕ www.apexwaves.com  $\triangledown$ sales@apexwaves.com

All trademarks, brands, and brand names are the property of their respective owners.

**Request a Quote** *[PC-104-GPIB](https://www.apexwaves.com/modular-systems/national-instruments/gpib-instrument-control-modules/PC-104-GPIB?aw_referrer=pdf)* $\blacktriangleright$  CLICK HERE

<span id="page-1-0"></span>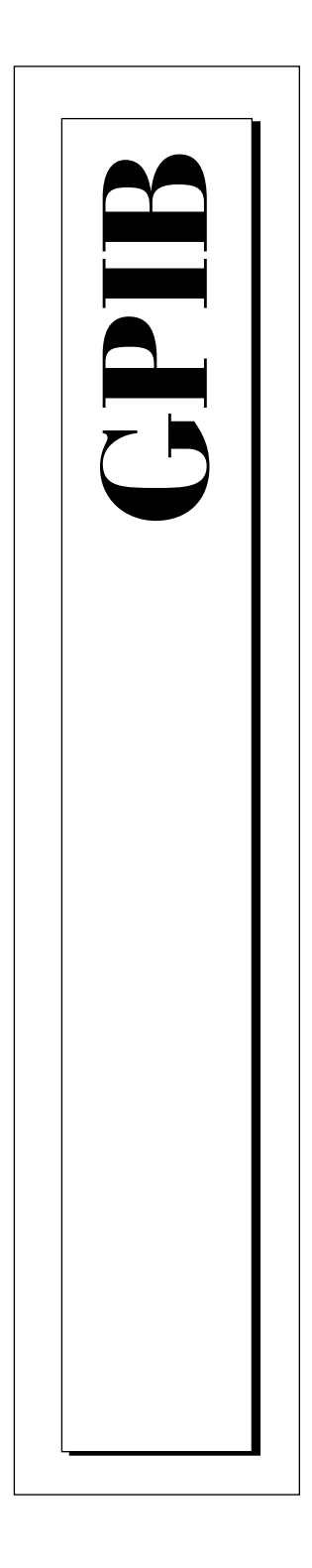

# **Getting Started with Your PC/104-GPIB and the GPIB Software for Windows NT**

January 1998 Edition Part Number 321375B-01

© Copyright 1996, 1998 National Instruments Corporation. All rights reserved.

#### **Internet Support**

E-mail: support@natinst.com FTP Site: ftp.natinst.com Web Address: http://www.natinst.com

#### **Bulletin Board Support**

BBS United States: 512 794 5422 BBS United Kingdom: 01635 551422 BBS France: 01 48 65 15 59

**Fax-on-Demand Support** 512 418 1111

**Telephone Support (USA)** Tel: 512 795 8248

Fax: 512 794 5678

#### **International Offices**

Australia 03 9879 5166, Austria 0662 45 79 90 0, Belgium 02 757 00 20, Brazil 011 288 3336, Canada (Ontario) 905 785 0085, Canada (Québec) 514 694 8521, Denmark 45 76 26 00, Finland 09 725 725 11, France 01 48 14 24 24, Germany 089 741 31 30, Hong Kong 2645 3186, Israel 03 6120092, Italy 02 413091, Japan 03 5472 2970, Korea 02 596 7456, Mexico 5 520 2635, Netherlands 0348 433466, Norway 32 84 84 00, Singapore 2265886, Spain 91 640 0085, Sweden 08 730 49 70, Switzerland 056 200 51 51, Taiwan 02 377 1200, United Kingdom 01635 523545

#### **National Instruments Corporate Headquarters**

6504 Bridge Point Parkway Austin, Texas 78730-5039 USA Tel: 512 794 0100

# **Important Information**

#### **Warranty**

The GPIB hardware is warranted against defects in materials and workmanship for a period of two years from the date of shipment, as evidenced by receipts or other documentation. National Instruments will, at its option, repair or replace equipment that proves to be defective during the warranty period. This warranty includes parts and labor.

The media on which you receive National Instruments software are warranted not to fail to execute programming instructions, due to defects in materials and workmanship, for a period of 90 days from date of shipment, as evidenced by receipts or other documentation. National Instruments will, at its option, repair or replace software media that do not execute programming instructions if National Instruments receives notice of such defects during the warranty period. National Instruments does not warrant that the operation of the software shall be uninterrupted or error free.

A Return Material Authorization (RMA) number must be obtained from the factory and clearly marked on the outside of the package before any equipment will be accepted for warranty work. National Instruments will pay the shipping costs of returning to the owner parts which are covered by warranty.

National Instruments believes that the information in this manual is accurate. The document has been carefully reviewed for technical accuracy. In the event that technical or typographical errors exist, National Instruments reserves the right to make changes to subsequent editions of this document without prior notice to holders of this edition. The reader should consult National Instruments if errors are suspected. In no event shall National Instruments be liable for any damages arising out of or related to this document or the information contained in it.

EXCEPT AS SPECIFIED HEREIN, NATIONAL INSTRUMENTS MAKES NO WARRANTIES, EXPRESS OR IMPLIED, AND SPECIFICALLY DISCLAIMS ANY WARRANTY OF MERCHANTABILITY OR FITNESS FOR <sup>A</sup> PARTICULAR PURPOSE. CUSTOMER'<sup>S</sup> RIGHT TO RECOVER DAMAGES CAUSED BY FAULT OR NEGLIGENCE ON THE PART OF NATIONAL INSTRUMENTS SHALL BE LIMITED TO THE AMOUNT THERETOFORE PAID BY THE CUSTOMER. NATIONAL INSTRUMENTS WILL NOT BE LIABLE FOR DAMAGES RESULTING FROM LOSS OF DATA, PROFITS, USE OF PRODUCTS, OR INCIDENTAL OR CONSEQUENTIAL DAMAGES, EVEN IF ADVISED OF THE POSSIBILITY THEREOF. This limitation of the liability of National Instruments will apply regardless of the form of action, whether in contract or tort, including negligence. Any action against National Instruments must be brought within one year after the cause of action accrues. National Instruments shall not be liable for any delay in performance due to causes beyond its reasonable control. The warranty provided herein does not cover damages, defects, malfunctions, or service failures caused by owner's failure to follow the National Instruments installation, operation, or maintenance instructions; owner's modification of the product; owner's abuse, misuse, or negligent acts; and power failure or surges, fire, flood, accident, actions of third parties, or other events outside reasonable control.

#### **Copyright**

Under the copyright laws, this publication may not be reproduced or transmitted in any form, electronic or mechanical, including photocopying, recording, storing in an information retrieval system, or translating, in whole or in part, without the prior written consent of National Instruments Corporation.

#### **Trademarks**

CVI™, HS488™, LabVIEW™, NAT4882™, natinst.com™, NI-488.2™, NI-488.2M™, TNT4882™C, and Turbo488™ are trademarks of National Instruments Corporation.

Product and company names listed are trademarks or trade names of their respective companies.

#### **WARNING REGARDING MEDICAL AND CLINICAL USE OF NATIONAL INSTRUMENTS PRODUCTS**

National Instruments products are not designed with components and testing intended to ensure a level of reliability suitable for use in treatment and diagnosis of humans. Applications of National Instruments products involving medical or clinical treatment can create a potential for accidental injury caused by product failure, or by errors on the part of the user or application designer. Any use or application of National Instruments products for or involving medical or clinical treatment must be performed by properly trained and qualified medical personnel, and all traditional medical safeguards, equipment, and procedures that are appropriate in the particular situation to prevent serious injury or death should always continue to be used when National Instruments products are being used. National Instruments products are NOT intended to be a substitute for any form of established process, procedure, or equipment used to monitor or safeguard human health and safety in medical or clinical treatment.

# **FCC/DOC Radio Frequency Interference Class A Compliance**

This equipment generates and uses radio frequency energy and, if not installed and used in strict accordance with the instructions in this manual, may cause interference to radio and television reception. Classification requirements are the same for the Federal Communications Commission (FCC) and the Canadian Department of Communications (DOC). This equipment has been tested and found to comply with the following two regulatory agencies:

#### **Federal Communications Commission**

This equipment has been tested and found to comply with the limits for a Class A digital device, pursuant to part 15 of the FCC Rules. These limits are designed to provide reasonable protection against harmful interference when the equipment is operated in a commercial environment. This equipment generates, uses, and can radiate radio frequency energy and, if not installed and used in accordance with the instruction manual, may cause harmful interference to radio communications. Operation of this equipment in a residential area is likely to cause harmful interference in which case the user will be required to correct the interference at his own expense.

**Notices to User:** *Changes or modifications not expressly approved by National Instruments could void the user's authority to operate the equipment under the FCC Rules.*

> *This device complies with the FCC rules only if used with shielded interface cables of suitable quality and construction. National Instruments used such cables to test this device and provides them for sale to the user. The use of inferior or nonshielded interface cables could void the user's authority to operate the equipment under the FCC rules.*

If necessary, consult National Instruments or an experienced radio/television technician for additional suggestions. The following booklet prepared by the FCC may also be helpful: *Interference to Home Electronic Entertainment Equipment Handbook*. This booklet is available from the U.S. Government Printing Office, Washington, DC 20402.

#### **Canadian Department of Communications**

This Class A digital apparatus meets all requirements of the Canadian Interference-Causing Equipment Regulations.

Cet appareil numérique de la classe A respecte toutes les exigences du Règlement sur le matériel brouilleur du Canada.

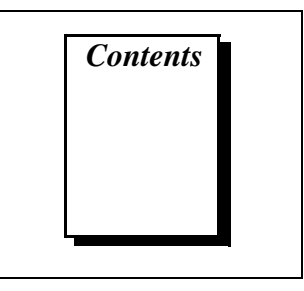

### **About This Manual**

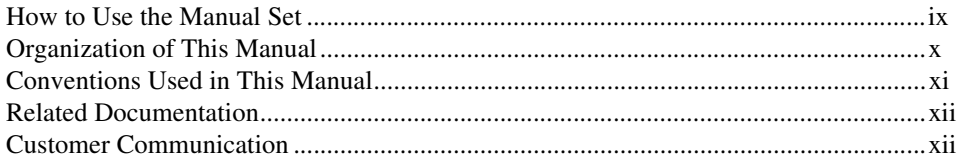

### **Chapter 1 Introduction**

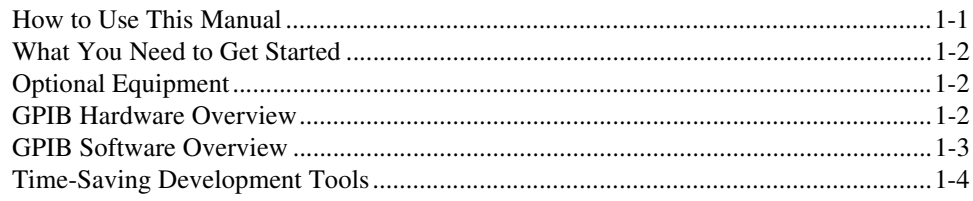

## **Chapter 2 Hardware Configuration and Installation**

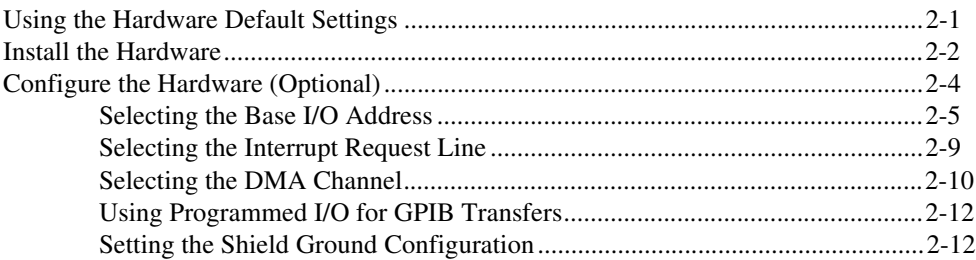

### **Chapter 3 Software Installation and Configuration**

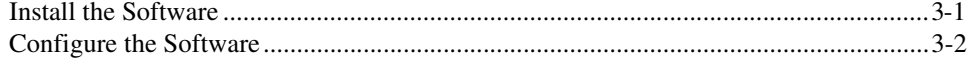

### **[Chapter 4](#page-33-0) [Verify the Installation](#page-33-0)**

### **[Chapter 5](#page-35-0) [Begin to Use the GPIB Software](#page-35-0)**

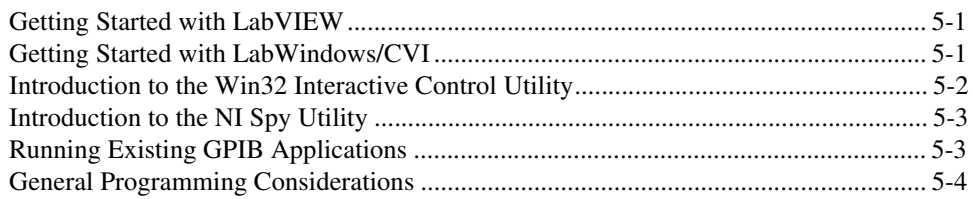

### **[Appendix A](#page-39-0) [Uninstalling the Hardware and Software](#page-39-0)**

### **[Appendix B](#page-42-0) [Troubleshooting and Common Questions](#page-42-0)**

### **[Appendix C](#page-49-0) [Specifications](#page-49-0)**

### **[Appendix D](#page-51-0) [Customer Communication](#page-51-0)**

## **[Glossary](#page-56-0)**

## **Figures**

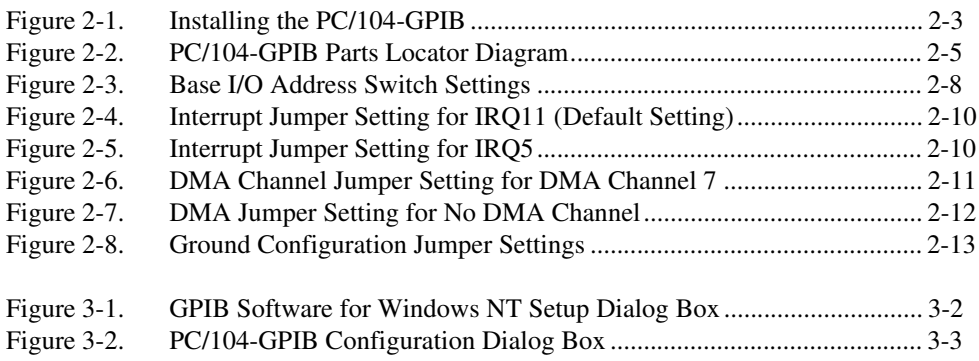

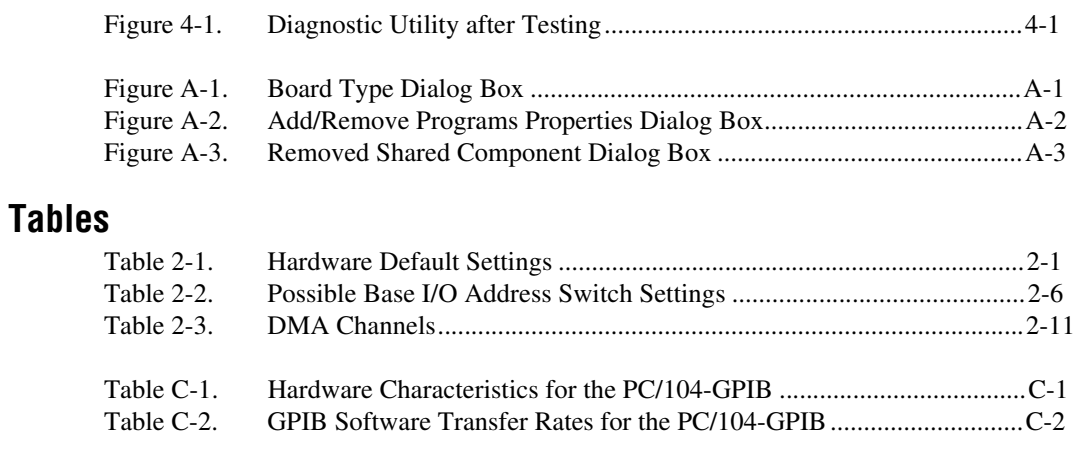

<span id="page-8-0"></span>This manual contains instructions for installing and configuring the National Instruments PC/104-GPIB interface module and the GPIB software for Windows NT. The interface module is intended for use in a PC/104-based system. The GPIB software is intended for use with Windows NT version 4.0 or higher.

This manual assumes that you are already familiar with Windows NT.

# **How to Use the Manual Set**

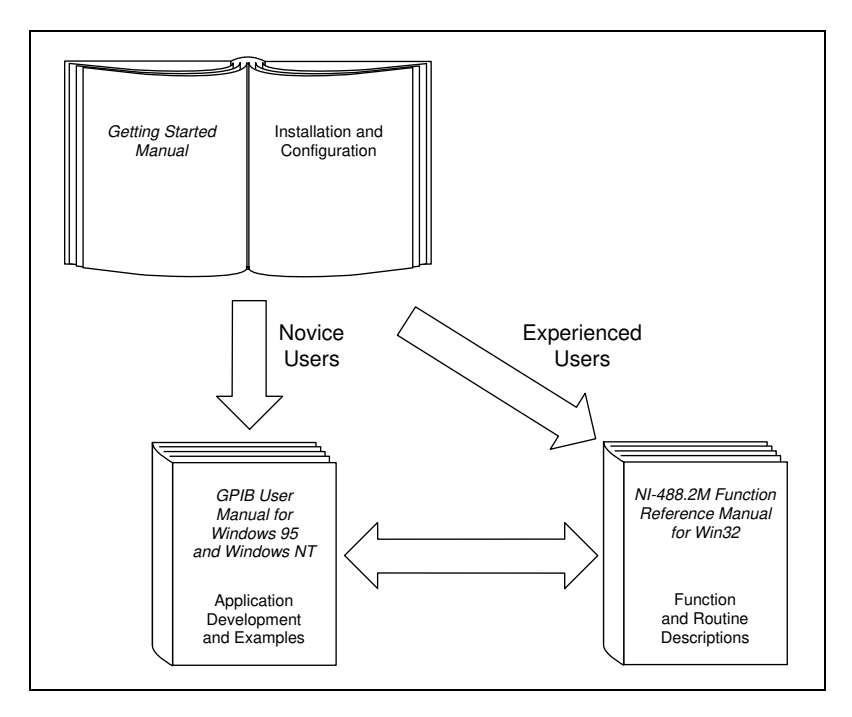

Use this getting started manual to install and configure your PC/104-GPIB and the GPIB software for Windows NT.

Use the *GPIB User Manual for Windows 95 and Windows NT* to learn the basics of GPIB and how to develop an application program. This manual also contains application examples and troubleshooting information.

The *NI-488.2M Function Reference Manual for Win32* contains specific NI-488 function and NI-488.2 routine information, such as format, parameters, and possible errors.

# <span id="page-9-0"></span>**Organization of This Manual**

The *[Getting Started with Your PC/104-GPIB and the GPIB Software for](#page-1-0)  [Windows NT](#page-1-0)* manual is organized as follows:

- Chapter [1](#page-12-0), *[Introduction](#page-12-0)*, explains how to use this manual, lists what you need to get started and optional equipment that you can order, and briefly describes the PC/104-GPIB module and the GPIB software.
- Chapter [2](#page-16-0), *[Hardware Configuration and Installation,](#page-16-0)* describes how to configure and install your PC/104-GPIB module.
- Chapter [3](#page-29-0), *[Software Installation and Configuration](#page-29-0)*, describes how to install and configure the GPIB software for Windows NT.
- Chapter [4](#page-33-0), *[Verify the Installation](#page-33-0)*, describes how to verify the hardware and software installation.
- Chapter [5](#page-35-0), *[Begin to Use the GPIB Software,](#page-35-0)* helps you get started with the GPIB software for Windows NT.
- Appendi[x A](#page-39-0), *[Uninstalling the Hardware and Software](#page-39-0)*, describes how to uninstall your PC/104-GPIB and the GPIB software from Windows NT.
- Appendi[x B,](#page-42-0) *[Troubleshooting and Common Questions](#page-42-0)*, describes how to troubleshoot problems and answers some common questions.
- Appendi[x C,](#page-49-0) *[Specifications](#page-49-0)*, describes the physical characteristics of the PC/104-GPIB, the transfer rates of the GPIB software, and the recommended operating conditions.
- Appendi[x D](#page-51-0), *[Customer Communication](#page-51-0)*, contains forms you can use to request help from National Instruments or to comment on our products and manuals.
- The *Glossary* contains an alphabetical list and a description of terms used in this manual, including abbreviations, acronyms, metric prefixes, mnemonics, and symbols.

# <span id="page-10-0"></span>**Conventions Used in This Manual**

The following conventions appear in this manual:

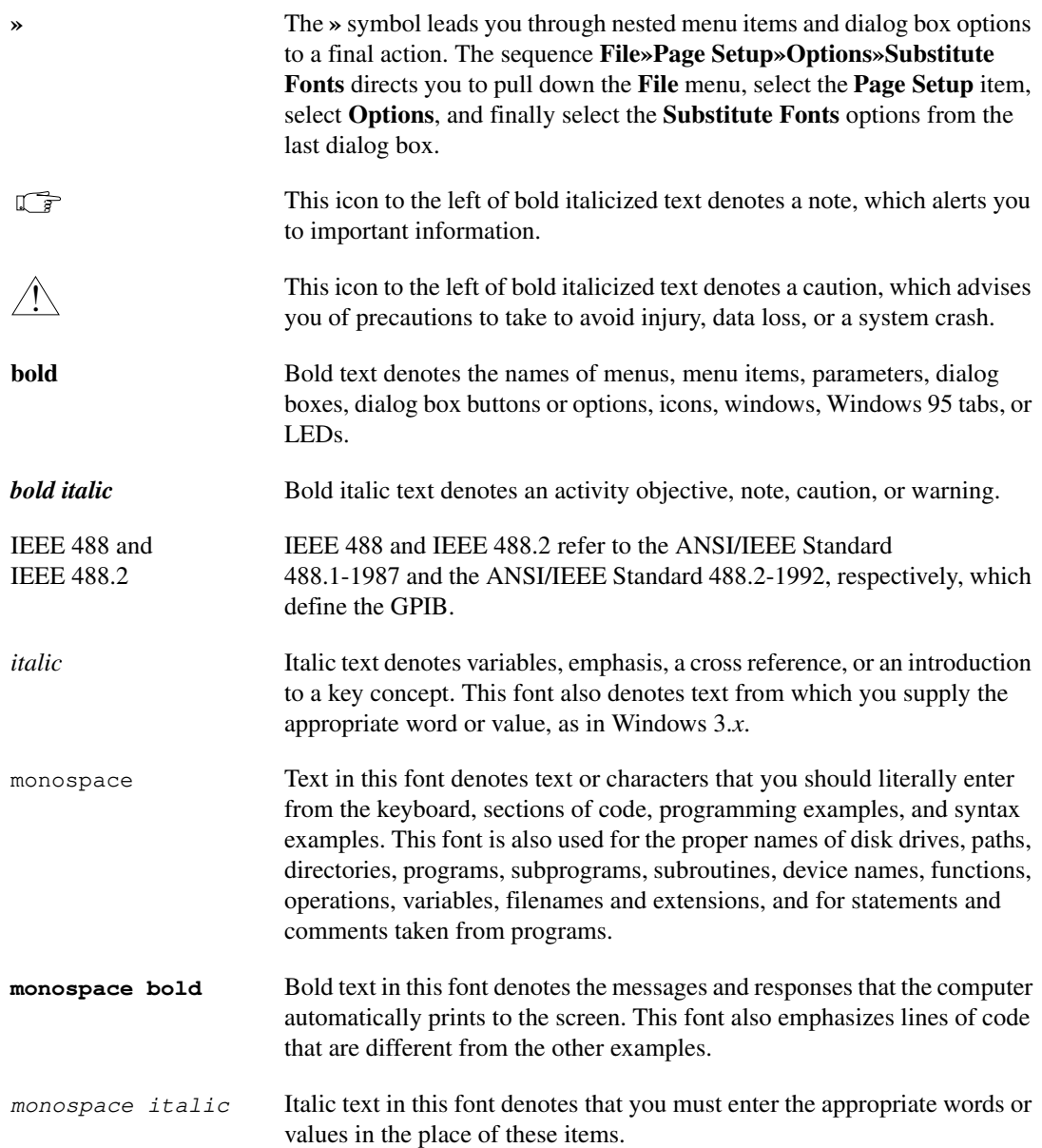

# <span id="page-11-0"></span>**Related Documentation**

The following documents contain information that you may find helpful as you read this manual:

- ANSI/IEEE Standard 488.1-1987, *IEEE Standard Digital Interface for Programmable Instrumentation*
- ANSI/IEEE Standard 488.2-1992, *IEEE Standard Codes, Formats, Protocols, and Common Commands*
- *Microsoft Windows NT User's Guide*, Microsoft Corporation
- *PC/104 Specification*, version 2.3

## **Customer Communication**

National Instruments wants to receive your comments on our products and manuals. We are interested in the applications you develop with our products, and we want to help if you have problems with them. To make it easy for you to contact us, this manual contains comment and configuration forms for you to complete. These forms are in Appendix [D,](#page-51-0) *[Customer](#page-51-0)  [Communication](#page-51-0)*, at the end of this manual.

# <span id="page-12-0"></span>**Introduction 1**

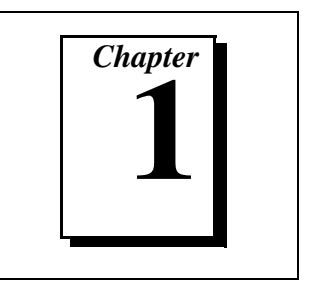

This chapter explains how to use this manual, lists what you need to get started and optional equipment that you can order, and briefly describes the PC/104-GPIB module and the GPIB software.

# **How to Use This Manual**

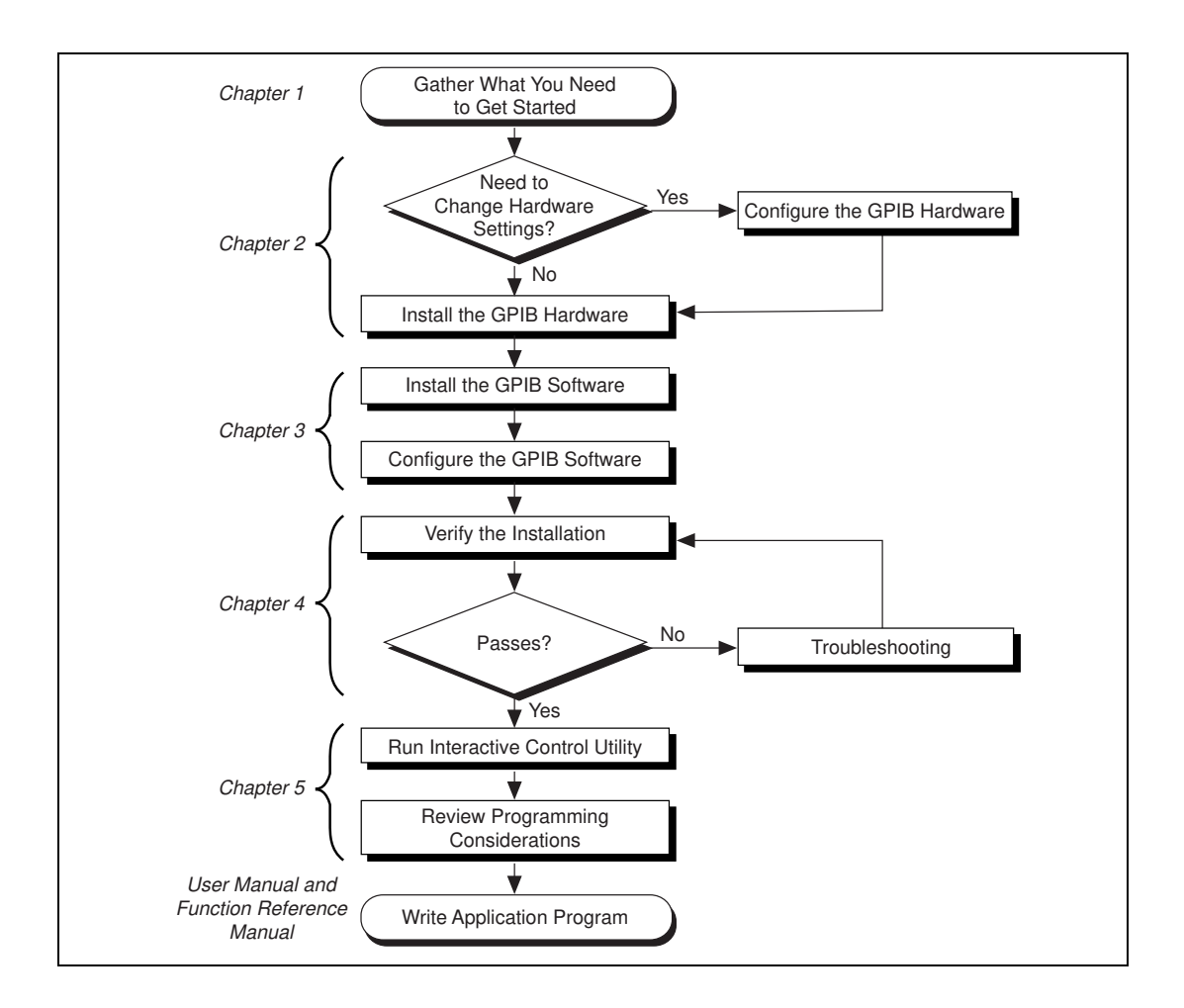

# <span id="page-13-0"></span>**What You Need to Get Started**

Make sure you have all of the following items before you install your GPIB hardware and software for Windows NT:  $\Box$  One of the following modules, which your kit contains: 16-bit PC/104-GPIB 8-bit PC/104-GPIB  $\Box$  PC/104 installation kit, which your kit contains: Four standoffs Four screws Four hex nuts 20 in. GPIB connection ribbon cable  $\Box$  The following 3.5 in., high density (1.44 MB) disks, which your kit contains: *GPIB Software for Windows NT (Disk 1 of 2) GPIB Software for Windows NT (Disk 2 of 2)*  $\Box$  GPIB cables—single-shielded or double-shielded, Type X1, X2, or X5, which you can order from National Instruments ❑ Windows NT version 4.0 or higher installed on your system

## **Optional Equipment**

Call National Instruments for more information about the following optional equipment:

- Serial or parallel bus extender and cables
- Bus expander/isolator
- GPIB mechanical switch

# **GPIB Hardware Overview**

The *PC/104 Specification*, version 2.3, defines a compact version of the PC AT bus that is optimized for embedded systems applications. Unlike ISA boards that are installed in a fixed computer backplane, PC/104 modules are stacked, one on top of the other. Modules are available in 8-bit <span id="page-14-0"></span>and 16-bit versions, which correspond to the PC and PC AT bus implementations, respectively.

The PC/104-GPIB, equipped with a TNT4882C ASIC, transforms any PC/104 system into a fully-functioning GPIB Talker/Listener/Controller. The TNT4882C chip combines the circuitry of the NAT4882 ASIC, the Turbo488 performance-enhancing ASIC, and GPIB transceivers to create a single-chip IEEE 488.2 Talker/Listener/Controller interface. The TNT4882C also implements the HS488 high-speed protocol, which increases the maximum data transfer rate of the PC/104-GPIB up to 1.8 Mbytes/s. For more information about HS488, refer to Chapter 7, *GPIB Programming Techniques*, in the *GPIB User Manual for Windows 95 and Windows NT*.

The PC/104-GPIB is functionally identical to the AT-GPIB/TNT and can run any GPIB driver software for the AT-GPIB/TNT. The PC/104-GPIB is available in an 8-bit version and a 16-bit version. You can plug the 16-bit version into an 8-bit stack if you disable DMA transfers. The PC/104-GPIB is equipped with a 20 in. ribbon cable terminated with a panel-mount GPIB connector. You can use standard GPIB cables to connect the PC/104-GPIB with up to 14 instruments. If you want to use more than the maximum number of instruments, you can order a bus extender or expander from National Instruments. Refer to Appendix [C,](#page-49-0) *[Specifications](#page-49-0)*, for more information about the GPIB hardware specifications and recommended operating conditions.

## **GPIB Software Overview**

The GPIB software, along with the PC/104-GPIB, transforms a PC/104 system into a GPIB Talker/Listener/Controller with complete communications and bus management capability. The GPIB software for Windows NT includes a loadable Windows NT kernel device driver and supporting utilities.

The GPIB software includes the following components:

- Device driver
- Diagnostic test utility
- Configuration utility
- Interactive control program
- Utilities for software development and debugging
- <span id="page-15-0"></span>• Language interface libraries for Microsoft Visual C/C++ 2.0 or later, Borland C/C++ 4.0 or later, and Microsoft Visual Basic 4.0 or later
- Virtual device driver and special DOS and Windows 3 drivers for running existing NI-488.2 for DOS and Windows 3 applications under Windows NT
- Example programs that use NI-488 functions and NI-488.2 routines

For a detailed list of files, refer to Chapter 1, *Introduction*, in the *GPIB User Manual for Windows 95 and Windows NT*. Refer to Appendix [C,](#page-49-0) *[Specifications](#page-49-0)*, for information about the GPIB software transfer rates.

# **Time-Saving Development Tools**

Your kit includes the GPIB software for Windows NT. In addition, you can order the LabWindows/CVI or LabVIEW software from National Instruments to speed your application development time and make it easier to communicate with your instruments.

LabVIEW is an easy-to-use, graphical programming environment you can use to acquire data from thousands of different instruments, including IEEE 488.2 devices, VXI devices, serial devices, PLCs, and plug-in data acquisition boards. After you have acquired raw data, you can convert it into meaningful results using the powerful data analysis routines in LabVIEW. LabVIEW also comes with hundreds of instrument drivers, which dramatically reduce software development time, because you do not have to spend time programming the low-level control of each instrument.

LabWindows/CVI is similar to LabVIEW, except that it combines an interactive, easy-to-use development approach with the programming power and flexibility of compiled ANSI C code.

For ordering information, or to request free demonstration software, contact National Instruments.

# <span id="page-16-0"></span>**Hardware Configuration and Installation**

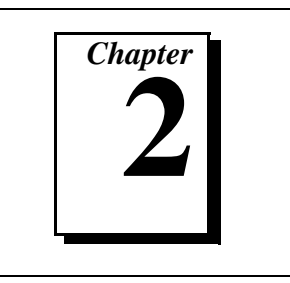

This chapter describes how to configure and install your PC/104-GPIB module.

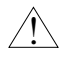

**Caution** *Electrostatic discharge can damage several components on your PC/104-GPIB. To avoid electrostatic damage when you handle the module, touch the antistatic plastic package to a metal part of your system chassis before you remove the module from the package.*

# **Using the Hardware Default Settings**

The PC/104-GPIB default settings are suitable for most PC/104 systems. However, if the default settings conflict with another device in your system, if you are installing the PC/104-GPIB in an 8-bit stack, or if you need to install more than one PC/104-GPIB, you must reconfigure the hardware.

Table 2-1 shows the default settings for the switches and jumpers on the PC/104-GPIB.

| PC/104-GPIB Setting    | <b>Default</b> |
|------------------------|----------------|
| Base I/O address (hex) | 2CO            |
| DMA channel            |                |
| Interrupt line (IRQ)   |                |

**Table 2-1.** Hardware Default Settings

To modify the default settings of the PC/104-GPIB, skip to the *[Configure](#page-19-0)  [the Hardware \(Optional\)](#page-19-0)* section of this chapter. If you do not need to reconfigure the module, continue to the next section, *[Install the Hardware](#page-17-0)*.

## <span id="page-17-0"></span>**Install the Hardware**

The PC/104-GPIB is available in two versions: stackthrough 16-bit and stackthrough 8-bit. 16-bit modules have two PC/104 connectors and 8-bit modules have one PC/104 connector. Verify that you have the correct version for your system.

In this section, *parent module* refers to either the parent system or the adjacent PC/104 module onto which you stack the PC/104-GPIB. Refer to Figur[e 2-1](#page-18-0) as you complete the following steps to install the PC/104-GPIB:

- 1. Turn off your system. Keep the system plugged in so that it remains grounded while you install the PC/104-GPIB.
- 2. Mount the provided standoffs to the parent module before installing the PC/104-GPIB. You might need to install the provided hex nuts on the bottom side of the parent module to secure the standoffs in place. Notice that the parent module might have only two mounting holes for the standoffs instead of four; in this case, you need only two standoffs.
- 3. Plug the PC/104-GPIB into the parent module. The PC/104 header is keyed so that it fits in only one direction. Do not force the PC/104 connector into place.

After you plug in the PC/104-GPIB, ensure proper contact by gently pressing down at the PC/104 connector region of the PC/104-GPIB until the module is level with respect to the parent module.

<span id="page-18-0"></span>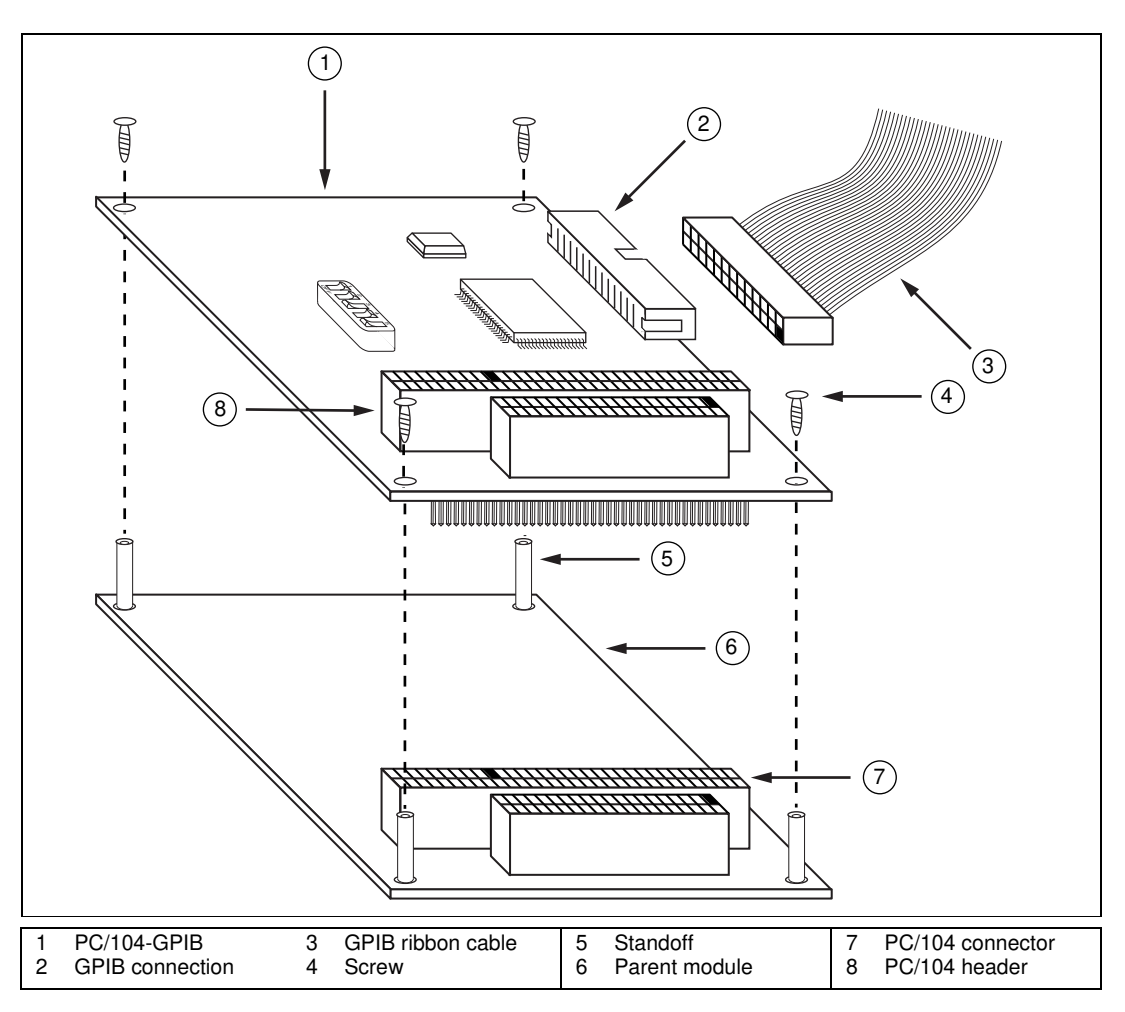

4. Fasten the PC/104-GPIB to the standoffs with the provided 4-40 screws.

**Figure 2-1.** Installing the PC/104-GPIB

5. Plug the GPIB ribbon cable into the GPIB connection on the PC/104-GPIB. The header is keyed so that it fits in only one direction. Do not force the GPIB ribbon cable connector into place. The GPIB ribbon cable is 20 in. long and terminated with a panel-mount GPIB connector that can be mounted for easy access in your system.

<span id="page-19-0"></span>**Note** *If you plan to perform HS488 high-speed protocol transfers, you must configure the GPIB software for the amount of GPIB cable length in your system. You must add the 20 in. GPIB ribbon cable to your total GPIB cable length.*

- 6. Check the installation.
- 7. Turn on your system and start Windows NT.

The PC/104-GPIB installation is now complete. Proceed to Chapte[r 3,](#page-29-0) *[Software Installation and Configuration](#page-29-0)*.

# **Configure the Hardware (Optional)**

Follow the instructions in this section to change the hardware default settings of the PC/104-GPIB before you install it.

The default settings are suitable for most PC/104 systems. However, if the default settings conflict with another device in your system, if you are installing the PC-104-GPIB in an 8-bit stack, or if you need to install more than one PC/104-GPIB, you must reconfigure the hardware. If you are installing the PC/104-GPIB in an 8-bit stack, you must configure the PC/104-GPIB to use interrupt request level 3, 4, 5, 6 or 7, and disable DMA.

Refer to Table [2-1](#page-16-0) for the default settings for the switches and jumpers on the PC/104-GPIB.

<span id="page-20-0"></span>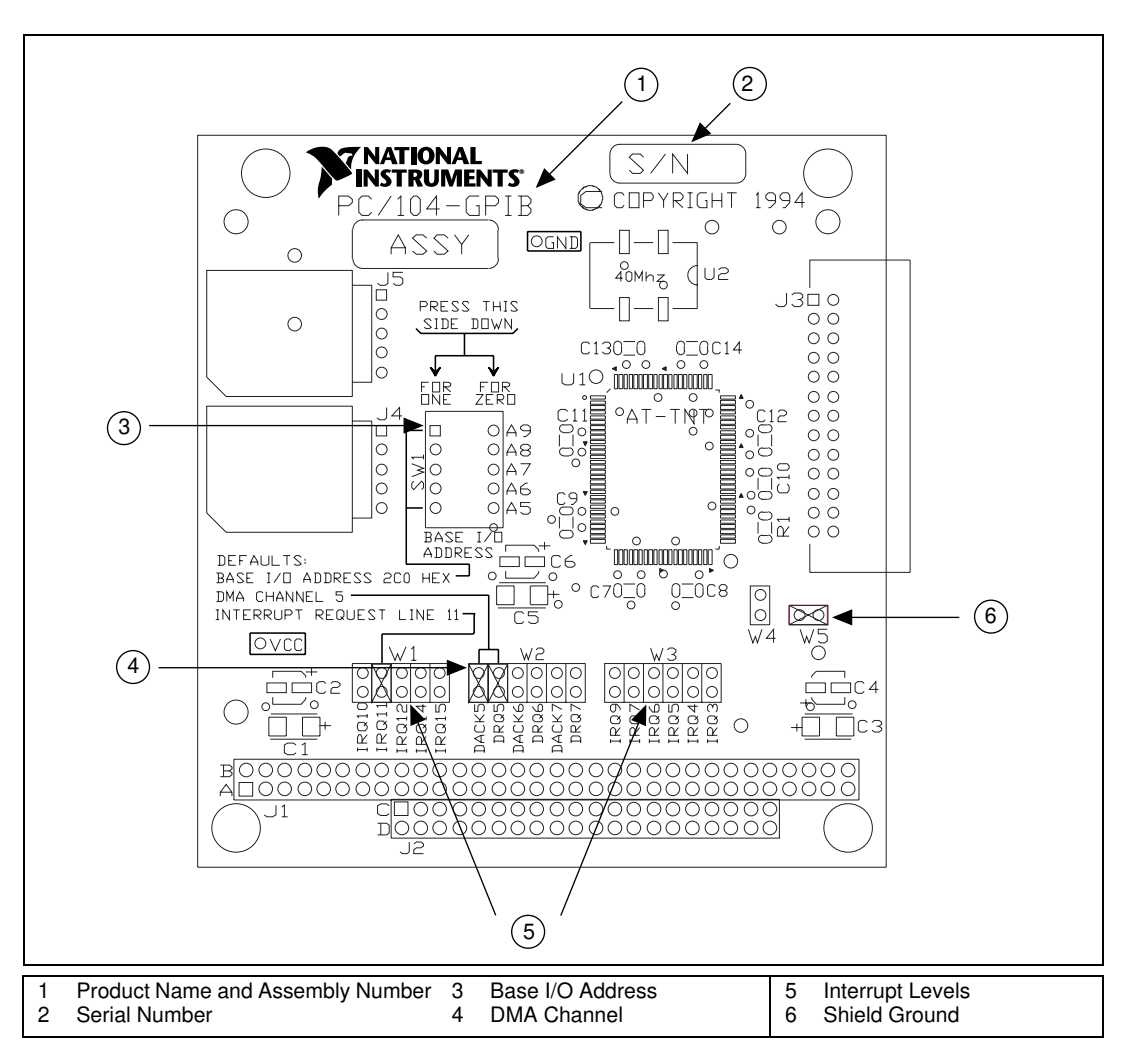

Figure 2-2 shows the location of the configuration jumpers and switches on the PC/104-GPIB.

**Figure 2-2.** PC/104-GPIB Parts Locator Diagram

### **Selecting the Base I/O Address**

PC/104-compatible systems have a segment of address space reserved for input and output. This segment is called the I/O address space. The base I/O address of a PC/104 module such as the PC/104-GPIB is the first position in the I/O address space occupied by the PC/104 module.

By default, the PC/104-GPIB is configured to use base I/O address 2C0 hex. With this setting, the module uses the I/O range of 2C0 hex through 2DF hex. If another device is already using this I/O range or if you are installing more than one PC/104-GPIB, complete the following steps to reconfigure the base I/O address setting:

1. Choose a new base I/O address setting.

You can configure the base I/O addresses to any setting between 0x100 and 0x3E0 that is a multiple of 0x20 hex. If you are installing more than one PC/104-GPIB, each module must use a unique base I/O address.

Table 2-2 lists the possible switch settings, the corresponding base I/O addresses, and the I/O address space used for each setting. The default settings are in *bold italics*.

| <b>Switch Setting</b> |              |                  |                  |                  | <b>Base I/O</b>      | I/O Address Space |
|-----------------------|--------------|------------------|------------------|------------------|----------------------|-------------------|
| A9                    | A8           | A7               | ${\bf A6}$       | A <sub>5</sub>   | <b>Address (hex)</b> | Used (hex)        |
| $\boldsymbol{0}$      | $\mathbf{1}$ | $\boldsymbol{0}$ | $\boldsymbol{0}$ | $\boldsymbol{0}$ | 100                  | 100 to 11F        |
| $\mathbf{0}$          | $\mathbf{1}$ | $\mathbf{0}$     | $\boldsymbol{0}$ | $\mathbf{1}$     | 120                  | $120$ to $13F$    |
| $\mathbf{0}$          | 1            | $\mathbf{0}$     | $\mathbf{1}$     | $\mathbf{0}$     | 140                  | 140 to 15F        |
| $\Omega$              | 1            | $\Omega$         | 1                | $\mathbf{1}$     | 160                  | 160 to 17F        |
| $\theta$              | 1            | 1                | $\boldsymbol{0}$ | $\boldsymbol{0}$ | 180                  | 180 to 19F        |
| $\overline{0}$        | $\mathbf{1}$ | 1                | $\boldsymbol{0}$ | $\mathbf{1}$     | 1A0                  | 1A0 to 1BF        |
| $\boldsymbol{0}$      | $\mathbf{1}$ | $\mathbf{1}$     | $\mathbf{1}$     | $\boldsymbol{0}$ | 1C <sub>0</sub>      | 1C0 to 1DF        |
| $\boldsymbol{0}$      | $\mathbf{1}$ | 1                | 1                | 1                | 1E <sub>0</sub>      | 1E0 to 1FF        |
| 1                     | $\theta$     | $\mathbf{0}$     | $\mathbf{0}$     | $\boldsymbol{0}$ | 200                  | 200 to 21F        |
| 1                     | $\theta$     | $\Omega$         | $\theta$         | 1                | 220                  | 220 to 23F        |
| 1                     | $\mathbf{0}$ | $\boldsymbol{0}$ | 1                | $\boldsymbol{0}$ | 240                  | 240 to 25F        |
| 1                     | $\theta$     | $\Omega$         | 1                | 1                | 260                  | 260 to 27F        |
| 1                     | $\theta$     | 1                | $\theta$         | $\Omega$         | 280                  | 280 to 29F        |

**Table 2-2.** Possible Base I/O Address Switch Settings

| <b>Switch Setting</b> |                |                  |                  |                | <b>Base I/O</b>      | <b>I/O Address Space</b> |
|-----------------------|----------------|------------------|------------------|----------------|----------------------|--------------------------|
| A9                    | A8             | A7               | A6               | A <sub>5</sub> | <b>Address (hex)</b> | Used (hex)               |
| 1                     | $\overline{0}$ | 1                | $\mathbf{0}$     | $\mathbf{1}$   | 2A0                  | 2A0 to 2BF               |
| $\boldsymbol{l}$      | 0              | $\boldsymbol{l}$ | $\boldsymbol{l}$ | 0              | 2C0                  | $2C0$ to $2DF$           |
| 1                     | $\overline{0}$ | $\mathbf 1$      | $\mathbf{1}$     | $\mathbf{1}$   | 2E0                  | 2E0 to 2FF               |
| 1                     | $\mathbf{1}$   | $\boldsymbol{0}$ | $\theta$         | $\theta$       | 300                  | 300 to 31F               |
| 1                     | 1              | $\boldsymbol{0}$ | $\theta$         | 1              | 320                  | 320 to 33F               |
| 1                     | $\mathbf{1}$   | $\Omega$         | 1                | $\Omega$       | 340                  | 340 to 35F               |
| 1                     | $\mathbf{1}$   | $\Omega$         | 1                | 1              | 360                  | 360 to 37F               |
| 1                     | $\mathbf{1}$   | 1                | $\Omega$         | $\theta$       | 380                  | 380 to 39F               |
| 1                     | $\mathbf{1}$   | 1                | $\Omega$         | 1              | 3A0                  | 3A0 to 3BF               |
| 1                     | $\mathbf{1}$   | 1                | 1                | $\Omega$       | 3C <sub>0</sub>      | 3C0 to 3DF               |
| 1                     | $\mathbf{1}$   | 1                | 1                | 1              | 3E <sub>0</sub>      | 3E0 to 3FF               |

**Table 2-2.** Possible Base I/O Address Switch Settings (Continued)

- 2. Locate the base I/O address switch at SW1 on your PC/104-GPIB. Refer to the parts locator diagram, Figure [2-2.](#page-20-0)
- 3. Change the switch settings to configure the PC/104-GPIB to the new base I/O address.

Press down on the side marked 1 to select a binary value of 1 for the corresponding address bit. Press down on the 0 side of the switch to select a binary value of 0. Refer to Figure 2-3 for an example of the switch settings and corresponding base I/O addresses.

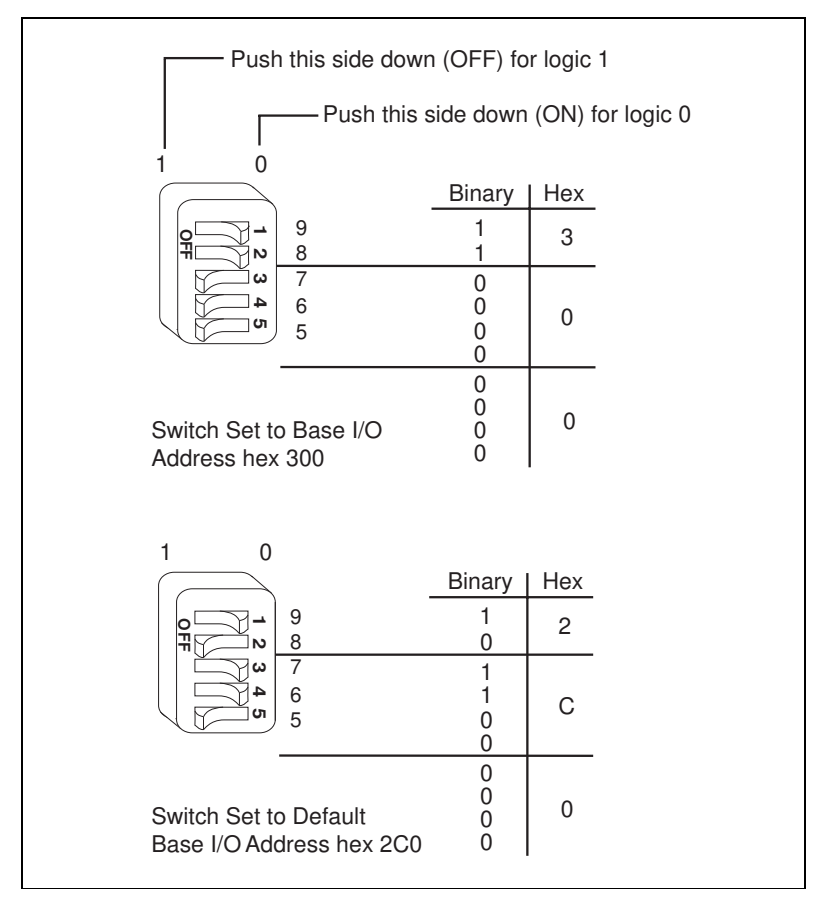

**Figure 2-3.** Base I/O Address Switch Settings

- 4. Record your new settings on the *[Hardware and Software](#page-54-0)  [Configuration Form](#page-54-0)* in Appendix [D](#page-51-0), *[Customer Communication](#page-51-0)*.
- 5. Remember that after you install the GPIB software, you must use the GPIB Configuration utility to configure your software settings to match your new hardware settings. Refer to the *[Configure the Software](#page-30-0)* section in Chapter [3](#page-29-0), *[Software Installation and Configuration](#page-29-0)*, for information about the GPIB Configuration utility.

### <span id="page-24-0"></span>**Selecting the Interrupt Request Line**

PC/104-compatible systems have a series of interrupt request lines available to devices. Devices use interrupts to get immediate service from the CPU for asynchronous events. Your GPIB hardware and software use interrupts to get service from the CPU when necessary.

#### **Note** *Do not disable interrupts. The GPIB software for Windows NT requires interrupts to be enabled. It does not work properly with interrupts disabled.*

By default, the PC/104-GPIB is configured to use interrupt request line 11. If this setting conflicts with another device in your system, if you are installing the PC-104-GPIB in an 8-bit stack, or if you need to install more than one PC/104-GPIB, complete the following steps to reconfigure the interrupt request line:

1. Choose a new interrupt request line (IRQ) setting.

If you are installing the PC/104-GPIB in a 16-bit stack, you can configure it to use any of the following interrupt lines: IRQ3, 4, 5, 6, 7, 9, 10, 11, 12, 14, or 15. Do not use interrupt line 6 or 14. On most systems, the diskette drive controller uses interrupt line 6 and the hard disk drive controller uses interrupt line 14.

If you are installing the PC/104-GPIB in an 8-bit stack, you can configure it to use any of the following interrupt lines: IRQ3, 4, 5, 6, and 7.

If you are installing more than one PC/104-GPIB, each module must use a unique IRQ setting.

- 2. Find the jumpers at W1 and W3 that set the interrupt request line. The jumpers are located on the lower edge of your PC/104-GPIB. Refer to the parts locator diagram, Figure [2-2.](#page-20-0)
- 3. Change the jumper settings to configure the PC/104-GPIB to the new interrupt request line.

To use lines 10, 11, 12, 14, or 15, use the jumper block shown in Figur[e 2-4.](#page-25-0) To use interrupt lines 3, 4, 5, 6, 7, or 9, use the jumper block shown in Figure [2-5.](#page-25-0)

<span id="page-25-0"></span>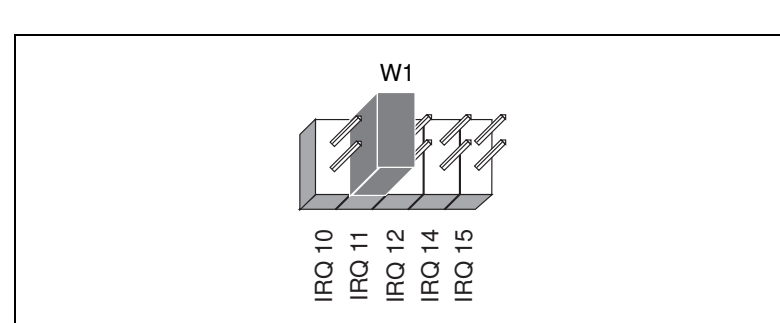

Figure 2-4 shows the setting for IRQ11.

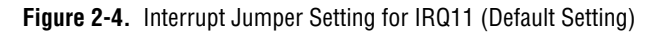

Figure 2-5 shows the setting for IRQ5.

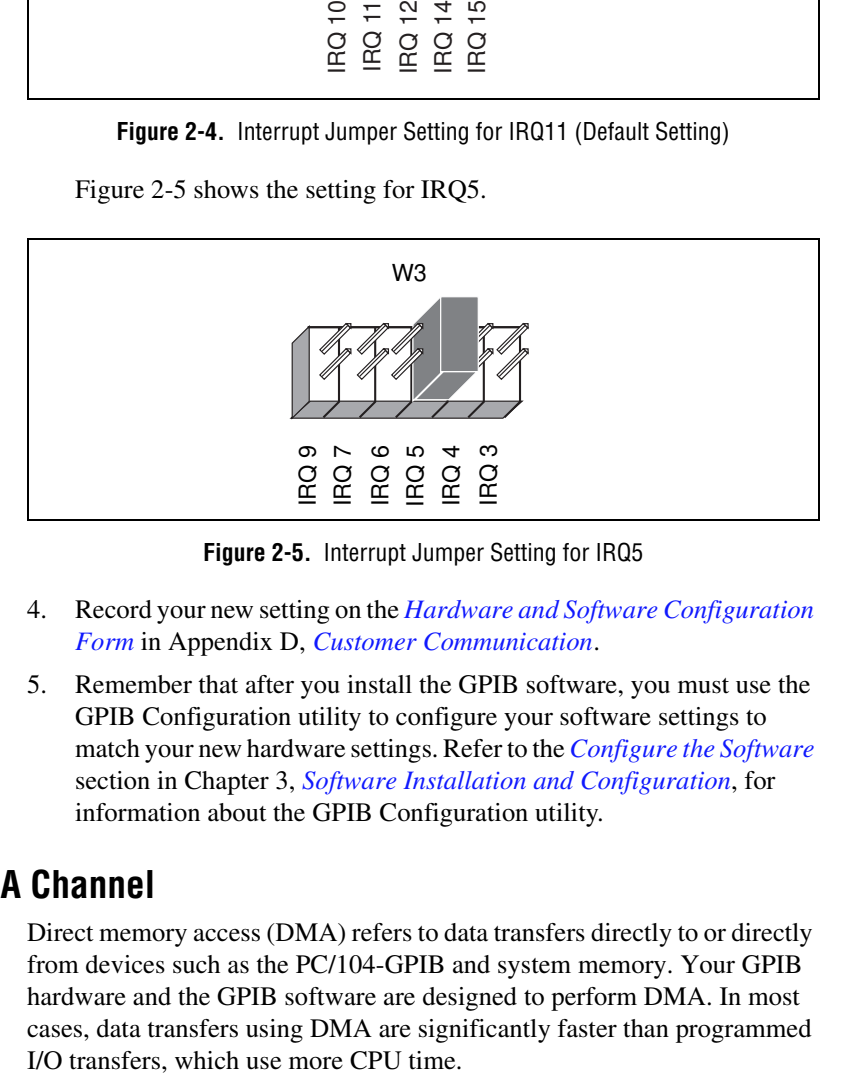

**Figure 2-5.** Interrupt Jumper Setting for IRQ5

- 4. Record your new setting on the *[Hardware and Software Configuration](#page-54-0)  [Form](#page-54-0)* in Appendi[x D](#page-51-0), *[Customer Communication](#page-51-0)*.
- 5. Remember that after you install the GPIB software, you must use the GPIB Configuration utility to configure your software settings to match your new hardware settings. Refer to the *[Configure the Software](#page-30-0)* section in Chapter [3](#page-29-0), *[Software Installation and Configuration](#page-29-0)*, for information about the GPIB Configuration utility.

#### **Selecting the DMA Channel**

Direct memory access (DMA) refers to data transfers directly to or directly from devices such as the PC/104-GPIB and system memory. Your GPIB hardware and the GPIB software are designed to perform DMA. In most cases, data transfers using DMA are significantly faster than programmed

By default, the PC/104-GPIB is configured to use DMA channel 5. If this is not an acceptable setting, if you are installing the PC/104-GPIB in an 8-bit stack, or if you are installing more than one PC/104-GPIB, complete the following steps to reconfigure the DMA channel:

**Note** *If you are installing the PC/104*-*GPIB in an 8*-*bit stack, you must disable DMA, because DMA channels 5, 6, and 7 are 16*-*bit DMA channels. Refer to Figure 2*-*8, which shows how to set the DMA jumpers for no DMA.*

1. Choose a new DMA channel setting.

You can use channel 5, 6, or 7. If you are installing more than one PC/104-GPIB, each module must either use a unique DMA channel or must not use DMA at all.

- 2. Locate the jumpers at W2 that select the DMA channel. Refer to the parts locator diagram, Figure [2-2.](#page-20-0)
- 3. Change the jumper settings to configure the PC/104-GPIB to the new DMA channel. To select a new DMA channel, you must set both the DMA Acknowledge and DMA Request lines, as shown in Table 2-3.

|                       | <b>Signal Lines</b> |                       |  |
|-----------------------|---------------------|-----------------------|--|
| DMA<br><b>Channel</b> | DMA<br>Acknowledge  | DMA<br><b>Request</b> |  |
|                       | DACK <sub>5</sub>   | DRQ5                  |  |
| 6                     | DACK <sub>6</sub>   | DRQ6                  |  |
|                       | DACK7               | DRQ7                  |  |

**Table 2-3.** DMA Channels

Figure 2-6 shows the jumper position for selecting DMA channel 7.

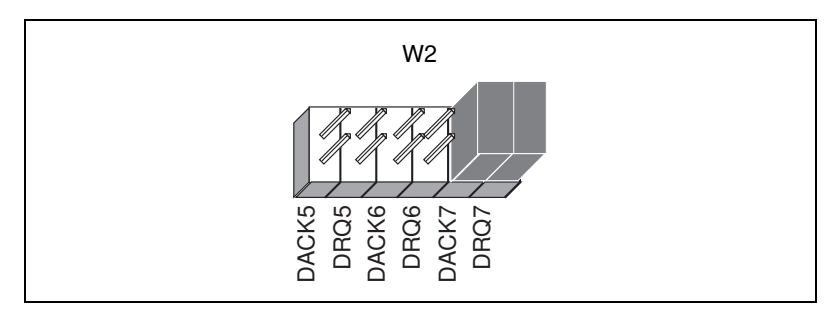

**Figure 2-6.** DMA Channel Jumper Setting for DMA Channel 7

- <span id="page-27-0"></span>4. Record your new settings on the *[Hardware and Software](#page-54-0)  [Configuration Form](#page-54-0)* in Appendix [D](#page-51-0), *[Customer Communication](#page-51-0)*.
- 5. Remember that after you install the GPIB software, you must use the GPIB Configuration utility to configure your software settings to match your new hardware settings. Refer to the *[Configure the Software](#page-30-0)* section in Chapter [3](#page-29-0), *[Software Installation and Configuration](#page-29-0)*, for information about the GPIB Configuration utility.

### **Using Programmed I/O for GPIB Transfers**

As an alternative to DMA transfers, you can use programmed I/O. To use programmed I/O, you should disable DMA for the PC/104-GPIB by moving the jumpers as shown in Figure 2-7.

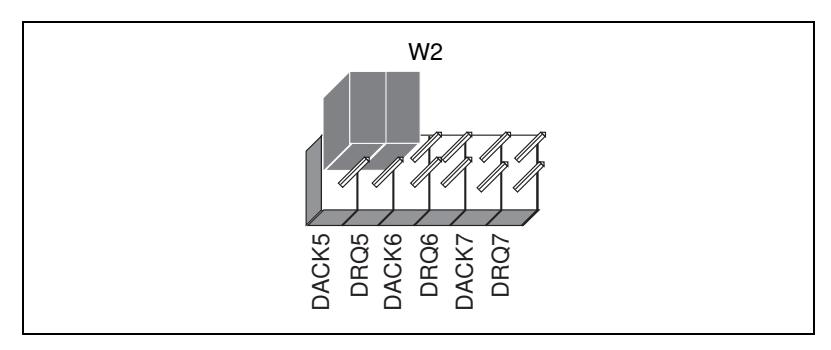

**Figure 2-7.** DMA Jumper Setting for No DMA Channel

### **Setting the Shield Ground Configuration**

The PC/104-GPIB is set at the factory with the jumper in place to connect the logic ground of the PC/104-GPIB to its shield ground. This configuration minimizes EMI emissions.

 $\overline{1}$ 

**Caution** *The PC/104-GPIB was tested for compliance with FCC standards with the shield ground connected to logic ground. Removing the jumper might cause EMI emissions to exceed any or all of the applicable standards.*

> If your application requires that logic ground be disconnected from shield ground, complete the following steps:

1. Refer to Figur[e 2-2](#page-20-0) to locate the shield ground jumper W5 on the PC/104-GPIB module.

2. Remove the jumper and place it across only one of the jumper pins, as shown in Figure 2-8.

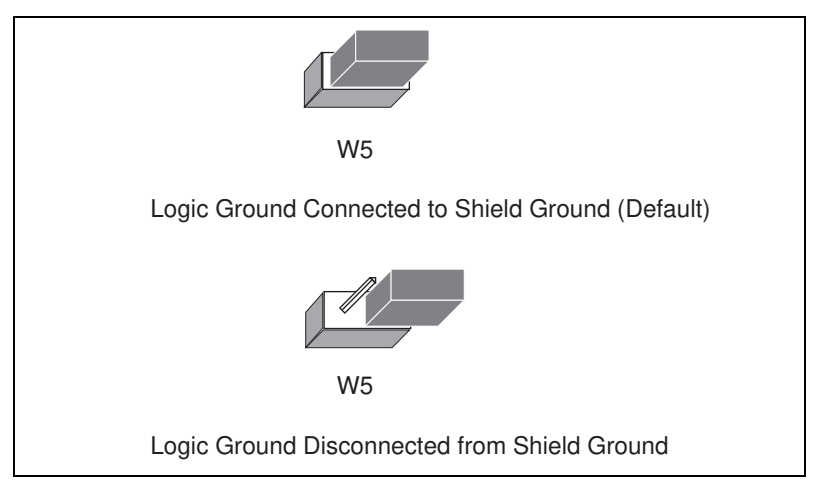

**Figure 2-8.** Ground Configuration Jumper Settings

3. Record the jumper setting on the *[Hardware and Software](#page-54-0)  [Configuration Form](#page-54-0)* in Appendix [D](#page-51-0), *[Customer Communication](#page-51-0)*.

After you properly configure the hardware, return to the *[Install the](#page-17-0)  [Hardware](#page-17-0)* section at the beginning of this chapter for installation instructions.

# <span id="page-29-0"></span>**Software Installation and Configuration**

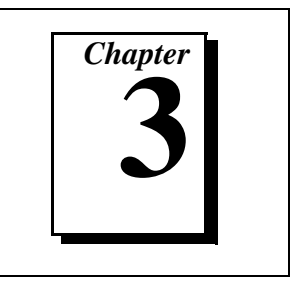

This chapter describes how to install and configure the GPIB software for Windows NT.

# **Install the Software**

After you have installed and configured the hardware, you are ready to install the GPIB software. Complete the following steps to install the GPIB software for Windows NT:

#### **Note** *The PC/104-GPIB is functionally identical to the AT-GPIB/TNT. Therefore, the*   $\mathbb{T}$ *GPIB software for Windows NT refers to the PC/104-GPIB as an AT-GPIB/TNT.*

- 1. Log onto your Windows NT system using the Administrator account. The GPIB setup program must have Administrator privileges because the program modifies the configuration registry of your system.
- 2. Insert the *GPIB Software for Windows NT (Disk 1 of 2)* into an unused drive.
- 3. Select **Run...** from the **Start** menu.
- 4. Type the following command in the dialog box:

<sup>x</sup>:\setup

where  $x$  is the letter of the drive containing the distribution disk (usually a or b).

The software installation begins with the dialog box shown in Figure 3-1.

<span id="page-30-0"></span>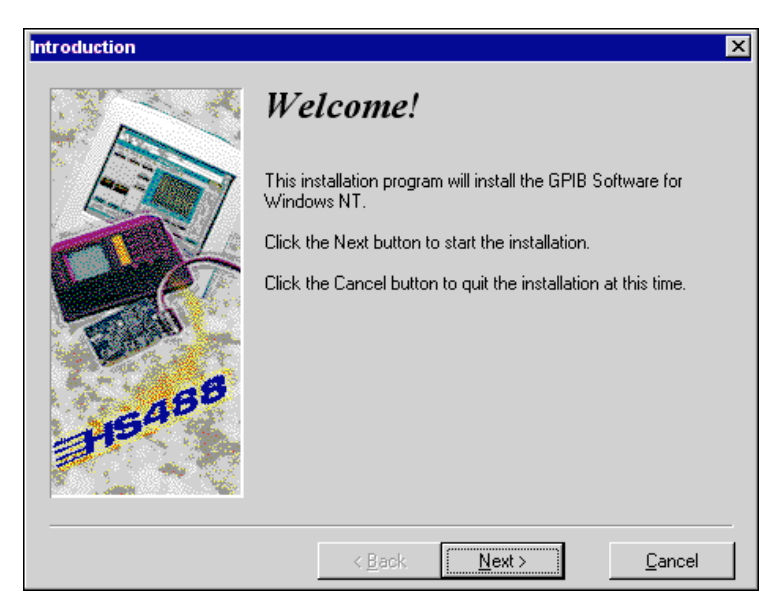

**Figure 3-1.** GPIB Software for Windows NT Setup Dialog Box

The setup wizard guides you through the necessary steps to install the GPIB software. To go back and change values where appropriate, click on the **Back** button. To exit the setup program at any time, click on the **Cancel** button.

Before you use the GPIB software with your PC/104-GPIB, you must reconfigure the software. Refer to the next section, *Configure the Software*, for instructions on how to run the GPIB Configuration utility.

## **Configure the Software**

The GPIB Configuration utility is an interactive utility you can use to examine or modify the configuration of the GPIB driver. You must run the GPIB Configuration utility before you use the GPIB software for Windows NT. Complete the following steps to run the utility:

1. Select **Start»Settings»Control Panel** and double-click on the **GPIB** icon.

The GPIB Configuration utility displays a list of all the GPIB boards and device names.

- 2. In the **GPIB Configuration** dialog box, select a GPIB interface from the **GPIB Board** list. If you are using only one GPIB interface, select **GPIB0**.
- 3. Click on the **Board Type** button. The PC/104-GPIB is compatible with the AT-GPIB/TNT, so select **AT-GPIB/TNT** from the list that appears. Click on the **OK** button.
- 4. Configure your PC/104-GPIB interface:
	- a. Click on the **Configure** button to bring up the **PC/104-GPIB Configuration** dialog box, as shown in Figure 3-2.

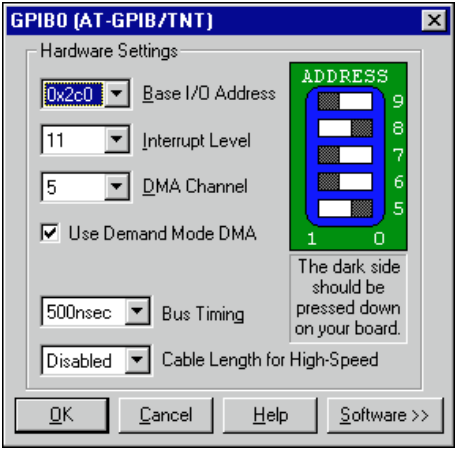

**Figure 3-2.** PC/104-GPIB Configuration Dialog Box

- b. If you are not using the default GPIB hardware settings, you must modify the **Base I/O Address**, **Interrupt Level**, and **DMA Channel** to match your PC/104-GPIB hardware settings.
- c. Click on the **OK** button.
- d. In the **GPIB Configuration** dialog box, click on the **OK** button to save your changes and exit the utility.
- e. In the **Restart the GPIB Software?** dialog box, click on the **Yes** button.
- 5. (Optional) Configure the GPIB software settings:
	- a. Select **Start»Settings»Control Panel** and double-click on the **GPIB** icon.
	- b. You can configure additional items, such as the GPIB primary address or I/O timeout, but they are normally configured at run

time by your application program. To examine or edit a setting, double-click on its name. You can use the online help if you have any questions. For more information about GPIB Configuration utility options, refer to the *GPIB User Manual for Windows 95 and Windows NT* or use the online help.

c. To save your changes and exit the utility, click on the **OK** button. To discard the changes and exit the utility, click on the **Cancel** button.

After you install and configure the software, you should verify the installation. Continue to the next chapter, Chapter [4](#page-33-0), *[Verify the Installation](#page-33-0)*.

# <span id="page-33-0"></span>**Verify the Installation 4**

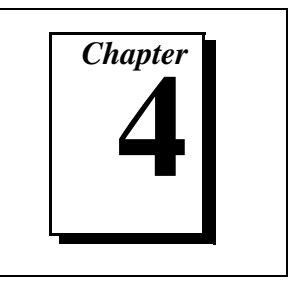

This chapter describes how to verify the hardware and software installation.

You can use the Diagnostic utility, installed with your GPIB software, to test the hardware and software installation. The Diagnostic utility verifies that your hardware and software are functioning properly and that the configuration of your GPIB interfaces does not conflict with anything else in your system.

To run the Diagnostic utility, select the **Diagnostic** item under **Start»Programs»GPIB Software**.

After you start the Diagnostic utility, test your GPIB interfaces by clicking on the **Test All** button. If the Diagnostic utility test is successful, it puts a checkmark next to the interface and changes its status from **untested** to **passed**. If the Diagnostic utility test fails, it puts an X next to the interface, and changes its status from **untested** to **failed**. Figure 4-1 shows the **Diagnostic** dialog box after it has tested some GPIB interfaces. The PC/104-GPIB module appears as **AT-GPIB/TNT**.

| Diagnostic                                  |                                           |                                   |                                     |  |  |
|---------------------------------------------|-------------------------------------------|-----------------------------------|-------------------------------------|--|--|
| <b>GPIB Name</b><br>GPIBO<br><b>D</b> GPIB1 | Interface Type<br>PCI-GPIB<br>AT-GPIB/TNT | <b>Status</b><br>passed<br>passed | Test All<br>Details<br>Exit<br>Help |  |  |
| GPIB Software for Windows NT, version 1.40  |                                           |                                   |                                     |  |  |

**Figure 4-1.** Diagnostic Utility after Testing

To get details on any of the tested GPIB interfaces, select the interface and click on the **Details** button. For each failed GPIB interface, select it and click on the **Details** button to get a description of the failure. Use that information and the information in Appendix [B,](#page-42-0) *[Troubleshooting and](#page-42-0)  [Common Questions](#page-42-0)*, to troubleshoot the problem. Troubleshooting information is also available in the Diagnostic utility online help, which you can access by clicking on the **Help** button.

# <span id="page-35-0"></span>**Begin to Use the GPIB Software**

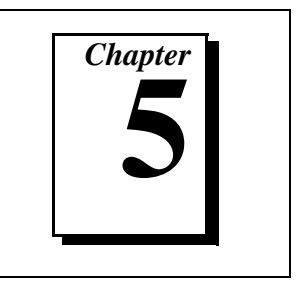

This chapter helps you get started with the GPIB software for Windows NT.

# **Getting Started with LabVIEW**

LabVIEW is a graphical programming language in which your source code looks like a flowchart. It provides the same functionality as other programming languages when controlling GPIB instruments. If you already installed LabVIEW, you can use the LabVIEW GPIB functions without any additional installation. To learn about the basic concepts of GPIB communication, refer to the LabVIEW GPIB functions chapter in the *LabVIEW User Manual*. To learn more about each GPIB function, refer to the *LabVIEW Function and VI Overview Manual* and the online help.

National Instruments provides LabVIEW instrument drivers, which are applications that communicate to a specific GPIB instrument. LabVIEW instrument drivers eliminate the need to learn the complex, low-level programming commands for each instrument. For more information, refer to Chapter 7, *Getting Started with a LabVIEW Instrument Driver*, in the *LabVIEW User Manual*. If you want to write your own instrument driver, National Instruments provides application notes that help you get started.

To find GPIB examples similar to your application, click on the **Solution Wizard** and **Search Examples** buttons in the startup LabVIEW dialog box.

For more information about NI products, refer to our web site at http://www.natinst.com/products/.

# **Getting Started with LabWindows/CVI**

If you already installed LabWindows/CVI, you can use the LabWindows/CVI GPIB Library without any additional installation. The LabWindows/CVI GPIB Library includes the functions documented in your NI-488.2 or NI-488.2M reference manual, as well as several additional functions, which are documented in the GPIB library chapter of <span id="page-36-0"></span>the *LabWindows/CVI Standard Libraries Reference Manual*. To help you use the GPIB functions, LabWindows/CVI provides function panels for the GPIB Library. To access the function panels, select **GPIB/GPIB 488.2** from the **Library** menu of the **Project** or **Source** windows. For information about using function panels, refer to the function panels chapter in the *LabWindows/CVI User Manual*.

If you need to program a GPIB instrument, you might want to use an instrument driver. An instrument driver is a set of high-level C functions for controlling a specific instrument. The low-level steps to control the instrument and read data are encapsulated in the high-level functions. You can write an instrument driver yourself, or you can use one that is already written. When you purchase LabWindows/CVI, you get free access to a library of drivers for hundreds of instruments. For more information about instrument drivers, refer to the project window chapter in the *LabWindows/CVI User Manual*.

For more information about NI products, please refer to our web site at http://www.natinst.com/products/.

## **Introduction to the Win32 Interactive Control Utility**

You can use the interactive control utility to enter NI-488 functions and NI-488.2 routines interactively and see the values returned by the function calls. You can use this utility to do the following:

- Verify GPIB communication with your device quickly and easily.
- Learn the NI-488 functions and NI-488.2 routines before you write your application.
- Become familiar with the commands of your device.
- Receive data from your GPIB device.
- Troubleshoot problems with your application.

To run the Win32 Interactive Control utility, select the **Win32 Interactive Control** item under **Start»Programs»GPIB Software**.

This utility includes extensive online help, which you can access by entering help at the **:** prompt. For more information about the Win32 Interactive Control utility, refer to the *GPIB User Manual for Windows 95 and Windows NT*.

# <span id="page-37-0"></span>**Introduction to the NI Spy Utility**

Included with the GPIB software is NI Spy, a Win32 utility that monitors and records multiple National Instruments APIs (for example, NI-488.2 and VISA). You can use NI Spy to monitor Win32, Win16, and DOS GPIB applications. Use NI Spy to do the following:

- Capture information about NI-488 functions and NI-488.2 routines as your GPIB applications invoke them.
- Display captured information, including, but not limited to, input and output parameter values, I/O buffer contents, and return values.
- Save, restore, and print captured information.

To run NI Spy, select the **NI Spy** item under **Start»Programs»GPIB Software**.

For more information about the NI Spy utility, refer to Chapter 5, *NI Spy Utility*, in the *GPIB User Manual for Windows 95 and Windows NT*, or use its built-in, context-sensitive online help.

# **Running Existing GPIB Applications**

You can run existing Win32, Win16, and DOS GPIB applications under Windows NT.

Win32 and Win16 GPIB applications run without any special modifications. To run an existing DOS GPIB application, complete the following steps.

Load the special GPIB device driver gpib-nt.com instead of gpib.com, which you normally use with DOS. When you install the GPIB software, the GPIB setup program copies gpib-nt.com into a new subdirectory called doswin16. To use gpib-nt.com, you must modify your config.nt file to load gpib-nt.com whenever a DOS application runs. The config.nt file is located in your winnt\system32 directory, where winnt is your Windows NT directory, for example,  $c:\infty$  indows. The GPIB setup program modifies the config.nt file by adding the following lines:

```
REM *** To run DOS GPIB applications, uncomment the 
REM *** following line
REM device=path\doswin16\gpib-nt.com
```
<span id="page-38-0"></span>where  $path$  is the directory in which you installed the GPIB software.

To load gpib-nt.com, locate these lines in your config.nt file and delete REM from the third line, as follows:

REM \*\*\* To run DOS GPIB applications, uncomment the REM \*\*\* following line device=path\doswin16\gpib-nt.com

where *path* is the directory in which you installed the GPIB software.

## **General Programming Considerations**

As you begin developing your Win32 GPIB application, remember the following points:

- For your C/C++ application, you must include the NI-488.2M header file, decl-32.h, in your source code.
- You can access the GPIB software through the 32-bit DLL, gpib-32.dll, either by linking with one of the language interfaces provided with the GPIB software, or by using direct DLL entry from other programming environments.
- Several sample GPIB applications are included with the GPIB software. Use these as a guide for your own application development.

For information about choosing a programming method, developing your application, or compiling and linking, refer to the *GPIB User Manual for Windows 95 and Windows NT.* For detailed information about each NI-488 function and NI-488.2 routine, refer to the *NI-488.2M Function Reference Manual for Win32* or the online help.

# <span id="page-39-0"></span>**Uninstalling the Hardware and Software**

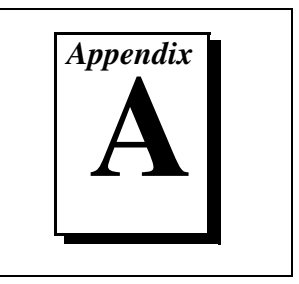

This appendix describes how to uninstall your PC/104-GPIB and the GPIB software from Windows NT.

# **Uninstalling the Hardware**

Before you physically remove the GPIB hardware from your system, you must remove the hardware information using the GPIB Configuration utility. Complete the following steps to remove the hardware information:

- 1. Select **Start»Settings»Control Panel** and double-click on the **GPIB** icon.
- 2. In the **GPIB Configuration** dialog box, select the GPIB interface you want to remove from the **GPIB Board** list.
- 3. Click on the **Board Type** button and select **None** from the list that appears, as shown in Figure A-1. Click on the **OK** button to save the new **Board Type** setting.

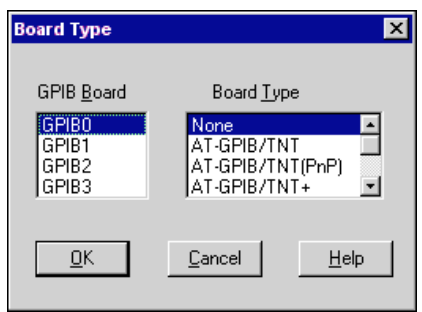

**Figure A-1.** Board Type Dialog Box

- 4. Click on the **OK** button to save your changes and exit the GPIB Configuration utility.
- 5. Shut down Windows NT, turn off your system, and physically remove the interface from your system.

# **Uninstalling the Software**

Before you uninstall the GPIB software, you should set the **Board Type** for your GPIB interface(s) to **None** in the GPIB Configuration utility, as described in the previous section. Complete the following steps to uninstall the GPIB software:

1. Select **Start»Settings»Control Panel** and double-click on the **Add/Remove Programs** icon. The dialog box shown in Figure A-2 lists the software available for removal.

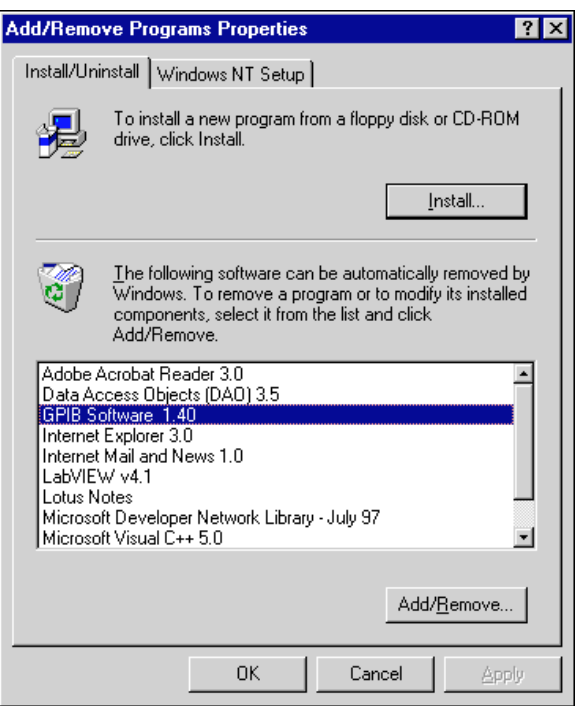

**Figure A-2.** Add/Remove Programs Properties Dialog Box

2. Select the GPIB software you want to remove and click on the **Add/Remove…** button. The uninstall program removes all folders, programs, DLLs, and registry entries associated with the GPIB software. During uninstallation, you are prompted about deleting shared components, as shown in Figure A-3. Click on **Yes**, **No**, or **No to All** to continue with the uninstallation.

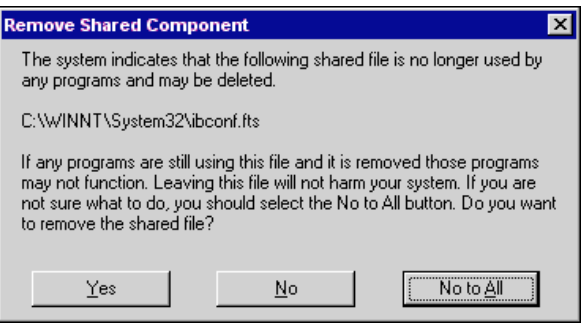

**Figure A-3.** Removed Shared Component Dialog Box

If you have not physically removed your hardware, shut down Windows NT, turn off your system, and remove the GPIB hardware.

The uninstall program removes only items that the GPIB setup program installed. If you add anything to a directory created by the GPIB setup program, the uninstall program does not delete that directory. You need to remove any remaining components yourself.

If you want to reinstall the GPIB hardware and software, refer to Chapte[r 2,](#page-16-0) *[Hardware Configuration and Installation](#page-16-0)*, and Chapter [3](#page-29-0), *[Software](#page-29-0)  [Installation and Configuration](#page-29-0)*.

# <span id="page-42-0"></span>**Troubleshooting and Common Questions**

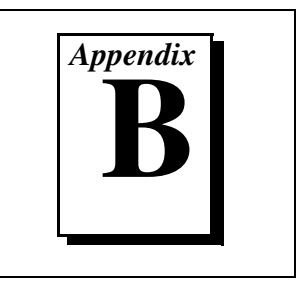

This appendix describes how to troubleshoot problems and answers some common questions.

# **Troubleshooting Diagnostic Utility Failures**

The following sections explain common error messages generated by the Diagnostic utility.

### **Missing Software Components**

This error occurs if the software components that are necessary for the GPIB software for Windows NT to function correctly are not present in the system. If you encounter this problem, reinstall the GPIB software for Windows NT and run the Diagnostic utility again.

### **No GPIB Interfaces Present**

This error occurs if there is no PC/104-GPIB physically present in the system or there is a resource conflict with the interfaces that are installed. If you encounter this problem, use the GPIB Configuration utility to examine any installed GPIB interfaces and the resources assigned to each. Then, run the Diagnostic utility again.

To access this information in the GPIB Configuration utility, complete the following steps:

- 1. Select **Start»Settings»Control Panel** and double-click on the **GPIB** icon.
- 2. Click on the **Board Type** button and verify that the type of GPIB interface listed for each logical board name is correct. Click on the **OK** button to return to the main dialog box.
- 3. Double-click on each board name and verify that the hardware settings displayed in the dialog box match your actual hardware settings.

### **GPIB Cables Need To Be Disconnected**

This error occurs if you have any GPIB cables connected to the PC/104-GPIB. Disconnect all GPIB cables and run the Diagnostic utility again.

### **Address Resource Conflict**

This error occurs if the address resources assigned to a GPIB interface conflict with the address resources being used by other devices in the system. To resolve an address resource conflict, refer to the *[Resolving](#page-44-0)  [Resource Conflicts](#page-44-0)* section later in this appendix. After you have resolved the conflict, run the Diagnostic utility again.

### **Interrupt Resource Conflict**

This error occurs if the interrupt resources assigned to a GPIB interface conflict with the interrupt resources being used by other devices in the system. To resolve an interrupt resource conflict, refer to the *[Resolving](#page-44-0)  [Resource Conflicts](#page-44-0)* section later in this appendix. After you have resolved the conflict, run the Diagnostic utility again.

### **DMA Resource Conflict**

This error occurs if the DMA resources assigned to a PC/104-GPIB conflict with the DMA resources being used by other devices in the system. To resolve a DMA resource conflict, refer to the *[Resolving Resource Conflicts](#page-44-0)* section later in this appendix. After you have resolved the conflict, run the Diagnostic utility again.

### **Single-Cycle DMA Required**

This error occurs if the Diagnostic utility detects that it is unable to perform demand-mode DMA for the PC/104-GPIB and that you have not configured the GPIB software to use single-cycle DMA. If you encounter this error, you should use the GPIB Configuration utility to configure the GPIB software to use single-cycle DMA for all DMA transfers, and then run the Diagnostic utility again.

To configure the GPIB software to use single-cycle DMA for the PC/104-GPIB, complete the following steps:

- 1. Select **Start»Settings»Control Panel** and double-click on the **GPIB** icon.
- 2. Double-click on **AT-GPIB/TNT**.
- 3. Make sure that the **Use Demand Mode DMA** item is unchecked.

### <span id="page-44-0"></span>**GPIB Software Problem Encountered**

This error occurs if the Diagnostic utility detects that it is unable to communicate correctly with the GPIB hardware using the installed GPIB software. If you encounter this error, shut down your system, restart it, and run the Diagnostic utility again. If the problem persists, reinstall the GPIB software for Windows NT.

### **Unknown Problem Encountered**

This error occurs if an unknown problem is encountered when you try to execute the Diagnostic utility. If this error occurs, shut down your system, restart it, and run the Diagnostic utility again. If the problem persists, reinstall the GPIB software for Windows NT.

# **Resolving Resource Conflicts**

Resource conflicts occur when your system contains hardware that is configured to use the same resources as your PC/104-GPIB. The GPIB driver detects some resource conflicts when it loads. When the driver detects conflicts as it loads, it records an error message describing the conflict. You can use the Event Viewer, as described in the following section, *[Using Windows NT Diagnostic Tools](#page-45-0)*, to see which resource is in conflict.

Once you have identified the resource that caused the conflict, use the GPIB Configuration utility to reconfigure your GPIB interface so that it uses conflict-free resources. To help in the selection of conflict-free resources, Microsoft has provided a utility called Windows NT Diagnostics. This utility displays a list of the I/O port addresses, interrupt levels, and DMA channels that your system is currently using. You can assign resources not listed by this utility to your GPIB interface.

To run the Windows NT Diagnostics utility, select **Start»Programs»Administrative Tools»Windows NT Diagnostics**.

**Note** *For 8-bit operation, you must disable DMA and use only interrupt request line 3, 4, 5, 6, or 7.*

# <span id="page-45-0"></span>**Using Windows NT Diagnostic Tools**

There are many reasons why the GPIB driver might not load. If the software is not properly installed or if there is a conflict between the GPIB hardware and the other hardware in the system, the GPIB driver fails to start. Two Windows NT utilities are useful in determining the source of the problem: the Devices applet in the Control Panel, and the Event Viewer. The following sections describe the information available through each utility.

### **Examining NT Devices To Verify the GPIB Installation**

To verify whether the GPIB devices are installed correctly (that is, that the devices are started), select **Start»Settings»Control Panel** and double-click on the **Devices** icon.

This utility lists all of the devices detected by Windows NT. Each device has a status associated with it. If the GPIB driver is installed correctly, the following lines appear in the list of Windows NT devices:

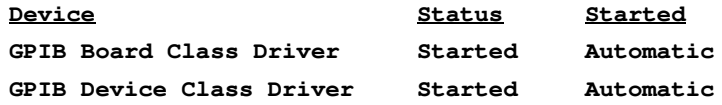

You should also see one or more lines similar to the following:

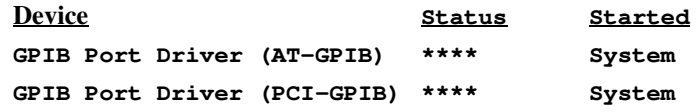

The GPIB Board Class Driver, the GPIB Device Class Driver, and at least one of the GPIB Port Drivers listed by the Devices applet should have a status of **Started**. If not, refer to the next section, *[Examining the NT](#page-46-0)  [System Log Using the Event Viewer](#page-46-0)*.

If the GPIB Class Driver lines are not present or at least one GPIB Port Driver line is not present, the GPIB software is not installed properly. You should reinstall the GPIB software. Refer to Chapter [3](#page-29-0), *[Software](#page-29-0)  [Installation and Configuration](#page-29-0)*, for installation instructions.

### <span id="page-46-0"></span>**Examining the NT System Log Using the Event Viewer**

Windows NT maintains a system log. If the GPIB driver is unable to start, it records entries in the system log explaining why it failed to start. To examine the system log by running the Event Viewer utility, select **Start»Programs»Administrative Tools»Event Viewer**.

Events that might appear in the system log include the following:

- The system cannot locate the device file for one or more of the devices that make up the GPIB driver and an event is logged that **The system cannot find the file specified**. In this case, the GPIB software is not installed properly. You should reinstall the GPIB software. Refer to Chapter [3](#page-29-0), *[Software Installation and Configuration](#page-29-0)*, for installation instructions.
- A conflict exists between the GPIB hardware and the other hardware in the system. If this is the case, an event is logged that indicates the nature of the resource conflict. To correct this conflict, reconfigure the GPIB hardware and software. Refer to Chapter [2,](#page-16-0) *[Hardware](#page-16-0)  [Configuration and Installation](#page-16-0)*, and Chapte[r 3,](#page-29-0) *[Software Installation](#page-29-0)  [and Configuration](#page-29-0)*, for configuration information.

# **Common Questions**

#### **How can I determine which type of GPIB hardware I have installed?**

Run the GPIB Configuration utility: select **Start»Settings»Control Panel** and double-click on the **GPIB** icon.

**Note** *The PC/104-GPIB is functionally identical to the AT-GPIB/TNT. Therefore, the GPIB software for Windows NT refers to the PC/104-GPIB as an AT-GPIB/TNT.*

#### **How can I determine which version of the GPIB software I have installed?**

Run the Diagnostic utility: select the **Diagnostic** item under **Start»Programs»GPIB Software**. The Diagnostic utility displays the version of the GPIB software that is installed in a banner at the bottom of the window that appears.

#### **How many GPIB interfaces can I configure for use with my GPIB software for Windows NT?**

You can configure the GPIB software for Windows NT to communicate with up to four GPIB interfaces.

#### **How many devices can I configure for use with my GPIB software for Windows NT?**

The GPIB software for Windows NT provides a total of 100 logical devices for applications to use. The default number of devices is 32.

#### **Are interrupts and DMA required with the GPIB software for Windows NT?**

Interrupts are required, but DMA is not.

#### **How can I determine if my GPIB hardware and software are installed properly?**

Run the Diagnostic utility: select the **Diagnostic** item under **Start»Programs»GPIB Software**. Refer to the *[Troubleshooting](#page-42-0)  [Diagnostic Utility Failures](#page-42-0)* section earlier in this appendix or the online help to troubleshoot any problems.

#### **When should I use the Win32 Interactive Control utility?**

You can use the Win32 Interactive Control utility to test and verify instrument communication, troubleshoot problems, and develop your application. For more information, refer to the *[Introduction to the Win32](#page-36-0)  [Interactive Control Utility](#page-36-0)* section in Chapte[r 5,](#page-35-0) *[Begin to Use the](#page-35-0)  [GPIB Software](#page-35-0)*.

#### **How do I use an NI-488.2M language interface?**

For information about using NI-488.2M language interfaces, refer to Chapter 3, *Developing Your Application*, in the *GPIB User Manual for Windows 95 and Windows NT*.

#### **What do I do if the Diagnostic utility fails with an error?**

Use the Diagnostic utility online help, or refer to the *[Troubleshooting](#page-42-0)  [Diagnostic Utility Failures](#page-42-0)* section earlier in this appendix. If you have already completed the troubleshooting steps, fill out the forms in Appendi[x D](#page-51-0), *[Customer Communication](#page-51-0)*, and contact National Instruments.

#### **How do I communicate with my instrument over the GPIB?**

Refer to the documentation that came from the instrument manufacturer. The command sequences you use are totally dependent on the specific instrument. The documentation for each instrument should include the GPIB commands you need to communicate with it. In most cases, NI-488 device-level calls are sufficient for communicating with instruments. Refer to Chapter 3, *Developing Your Application*, in the *GPIB User Manual for Windows 95 and Windows NT*, for more information.

#### **Can I use the NI-488 and NI-488.2 calls together in the same application?**

Yes, you can mix NI-488 functions and NI-488.2 routines.

#### **What can I do to check for errors in my GPIB application?**

Examine the value of ibsta after each NI-488 or NI-488.2 call. If a call fails, the ERR bit of ibsta is set and an error code is stored in iberr. For more information about global status variables, refer to Chapter 3, *Developing Your Application*, in the *GPIB User Manual for Windows 95 and Windows NT*.

#### **What information should I have before I call National Instruments?**

When you call National Instruments, you should have the results of the Diagnostic utility test. Also, make sure you have filled out the forms in Appendi[x D](#page-51-0), *[Customer Communication](#page-51-0)*.

# <span id="page-49-0"></span>**Specifications**

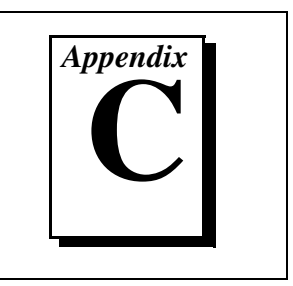

This appendix describes the physical characteristics of the PC/104-GPIB, the transfer rates of the GPIB software, and the recommended operating conditions.

# **Hardware Characteristics**

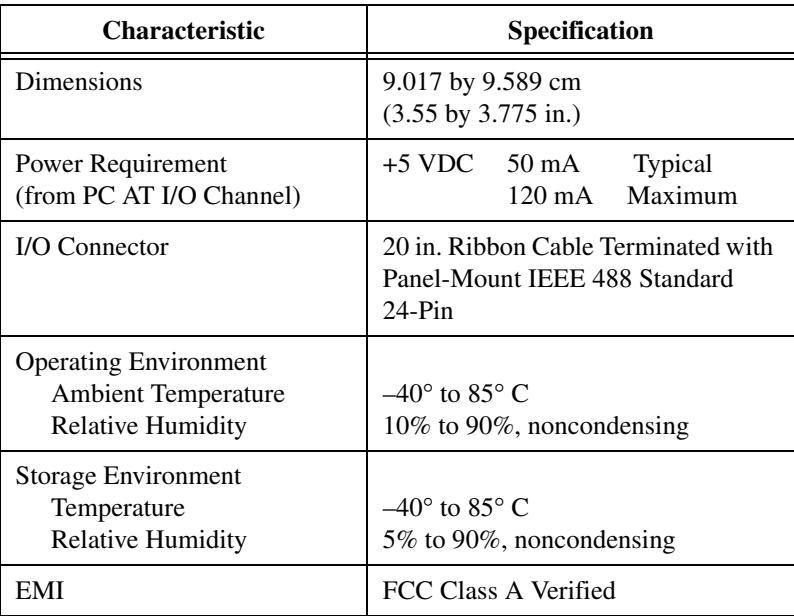

**Table C-1.** Hardware Characteristics for the PC/104-GPIB

# **Software Transfer Rates**

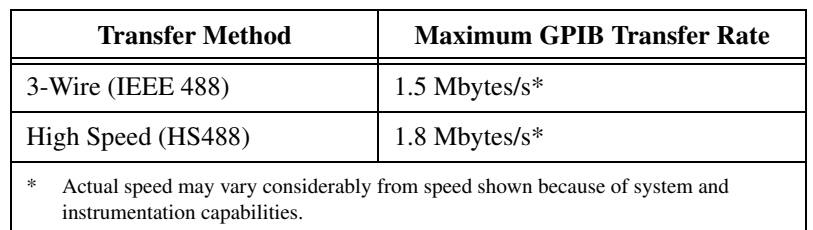

#### **Table C-2.** GPIB Software Transfer Rates for the PC/104-GPIB

# <span id="page-51-0"></span>**Customer Communication**

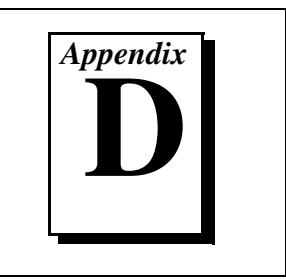

For your convenience, this appendix contains forms to help you gather the information necessary to help us solve your technical problems and a form you can use to comment on the product documentation. When you contact us, we need the information on the Technical Support Form and the configuration form, if your manual contains one, about your system configuration to answer your questions as quickly as possible.

National Instruments has technical assistance through electronic, fax, and telephone systems to quickly provide the information you need. Our electronic services include a bulletin board service, an FTP site, a fax-on-demand system, and e-mail support. If you have a hardware or software problem, first try the electronic support systems. If the information available on these systems does not answer your questions, we offer fax and telephone support through our technical support centers, which are staffed by applications engineers.

## **Electronic Services**

#### **Bulletin Board Support**

National Instruments has BBS and FTP sites dedicated for 24-hour support with a collection of files and documents to answer most common customer questions. From these sites, you can also download the latest instrument drivers, updates, and example programs. For recorded instructions on how to use the bulletin board and FTP services and for BBS automated information, call 512 795 6990. You can access these services at:

United States: 512 794 5422 Up to 14,400 baud, 8 data bits, 1 stop bit, no parity United Kingdom: 01635 551422 Up to 9,600 baud, 8 data bits, 1 stop bit, no parity France: 01 48 65 15 59 Up to 9,600 baud, 8 data bits, 1 stop bit, no parity

### **FTP Support**

To access our FTP site, log on to our Internet host,  $ftp$  natinst.com, as anonymous and use your Internet address, such as joesmith@anywhere.com, as your password. The support files and documents are located in the /support directories.

#### **Fax-on-Demand Support**

Fax-on-Demand is a 24-hour information retrieval system containing a library of documents on a wide range of technical information. You can access Fax-on-Demand from a touch-tone telephone at 512 418 1111.

### **E-Mail Support (Currently USA Only)**

You can submit technical support questions to the applications engineering team through e-mail at the Internet address listed below. Remember to include your name, address, and phone number so we can contact you with solutions and suggestions.

support@natinst.com

### **Telephone and Fax Support**

National Instruments has branch offices all over the world. Use the list below to find the technical support number for your country. If there is no National Instruments office in your country, contact the source from which you purchased your software to obtain support.

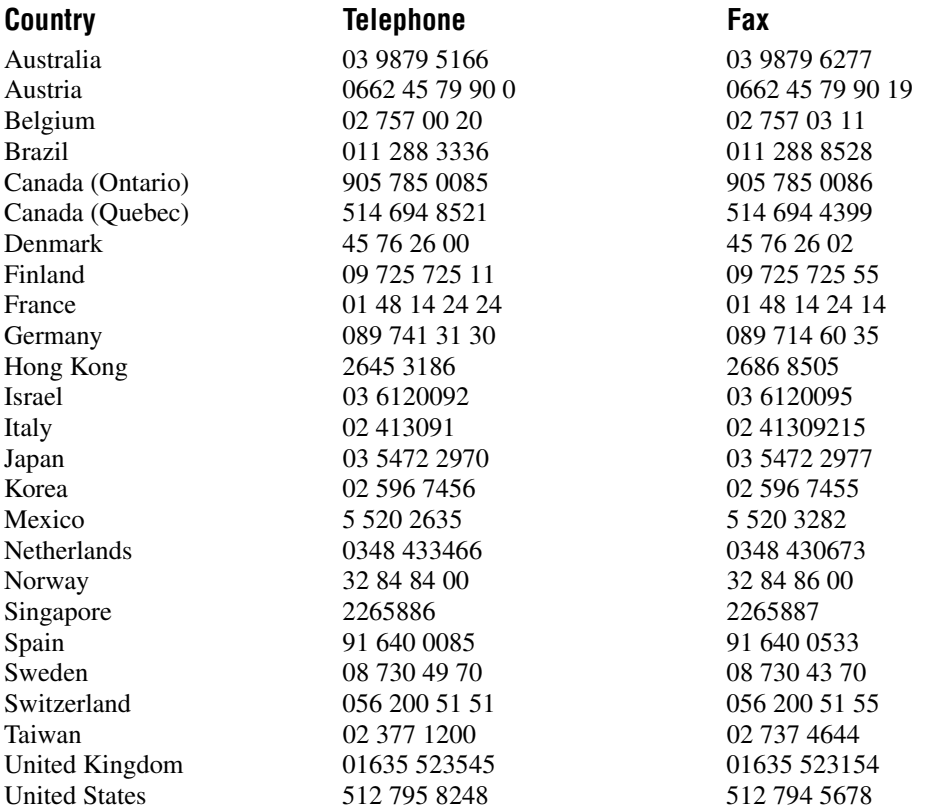

# **Technical Support Form**

Photocopy this form and update it each time you make changes to your software or hardware, and use the completed copy of this form as a reference for your current configuration. Completing this form accurately before contacting National Instruments for technical support helps our applications engineers answer your questions more efficiently.

If you are using any National Instruments hardware or software products related to this problem, include the configuration forms from their user manuals. Include additional pages if necessary.

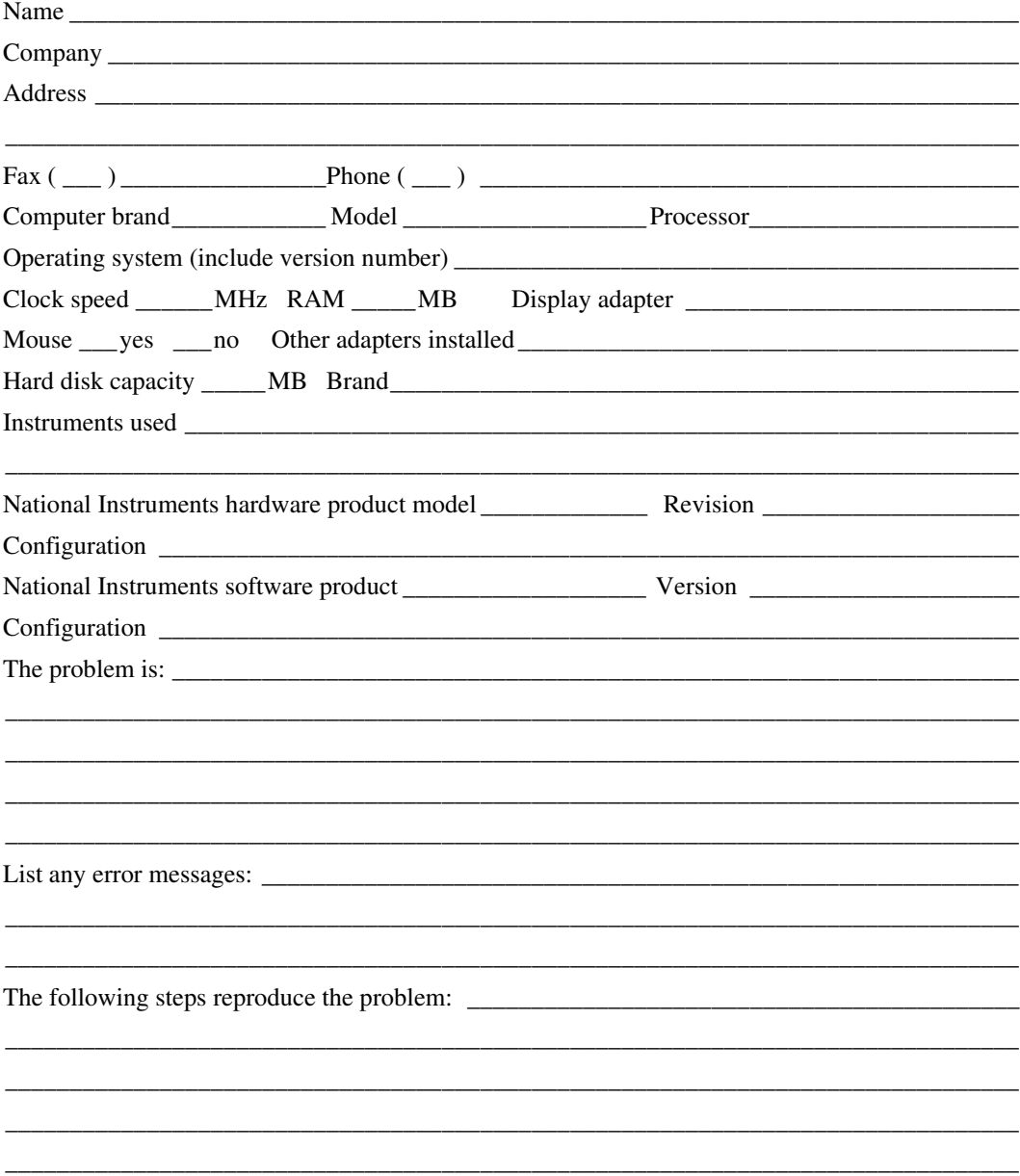

# <span id="page-54-0"></span>**Hardware and Software Configuration Form**

Record the settings and revisions of your hardware and software on the line to the right of each item. Complete a new copy of this form each time you revise your software or hardware configuration, and use this form as a reference for your current configuration. Completing this form accurately before contacting National Instruments for technical support helps our applications engineers answer your questions more efficiently.

### **National Instruments Products**

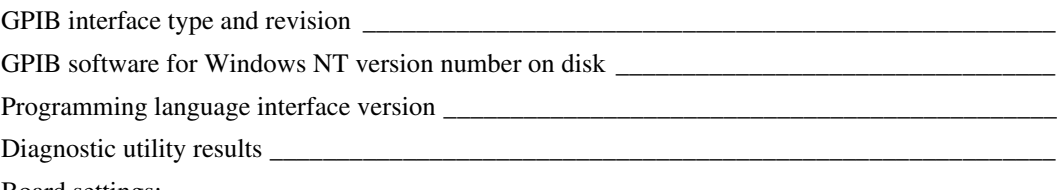

Board settings:

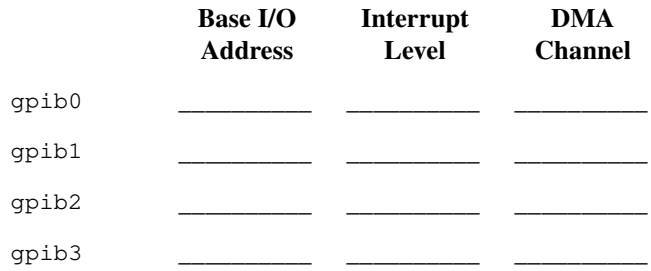

## **Other Products**

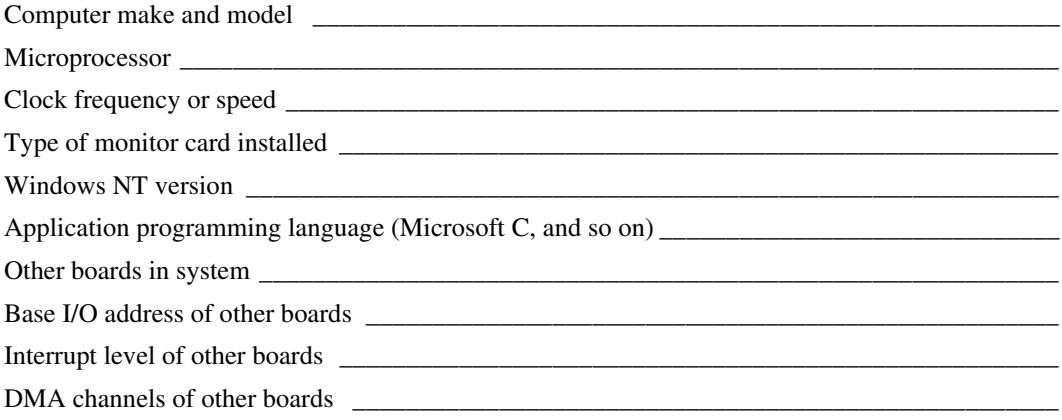

# **Documentation Comment Form**

National Instruments encourages you to comment on the documentation supplied with our products. This information helps us provide quality products to meet your needs.

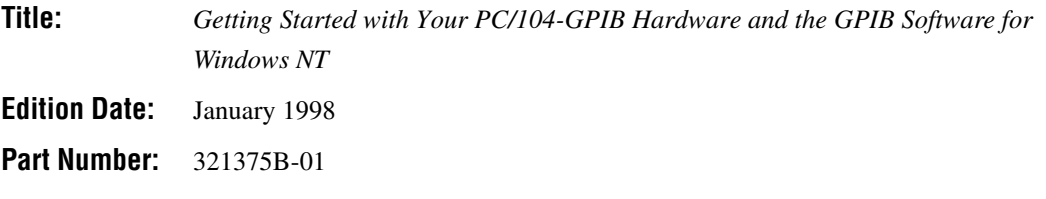

Please comment on the completeness, clarity, and organization of the manual.

If you find errors in the manual, please record the page numbers and describe the errors.

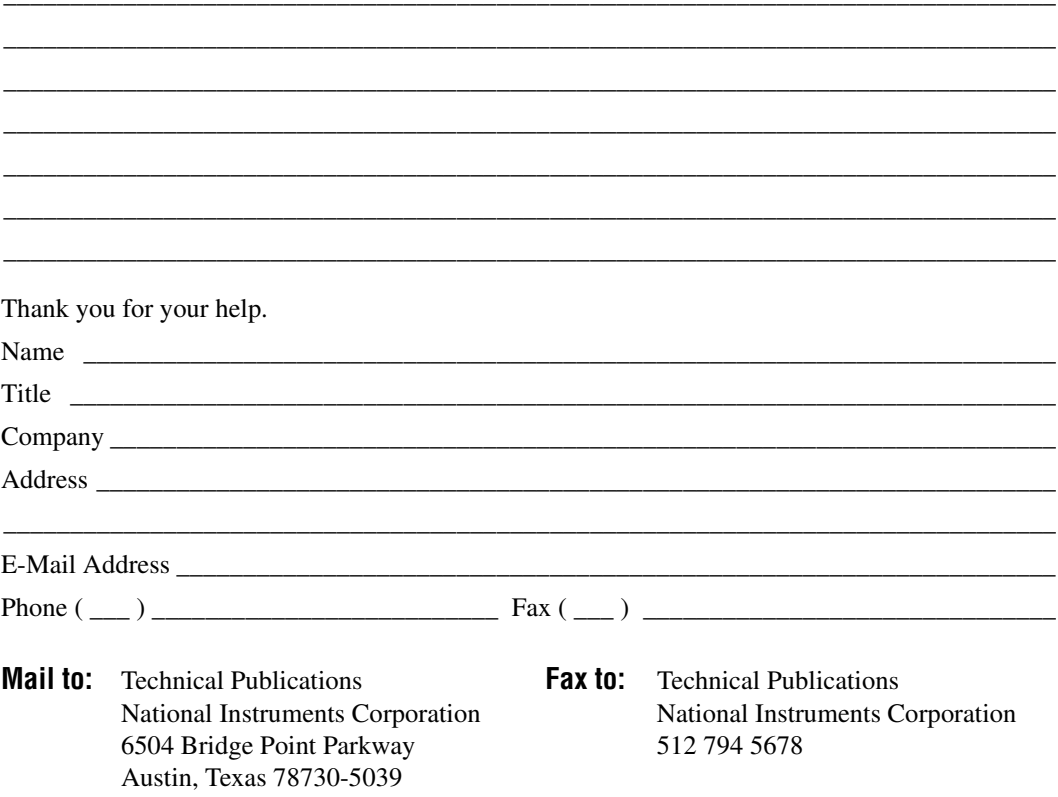

<span id="page-56-0"></span>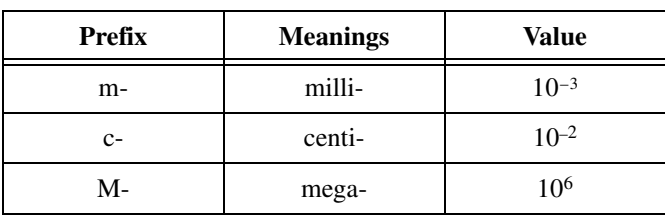

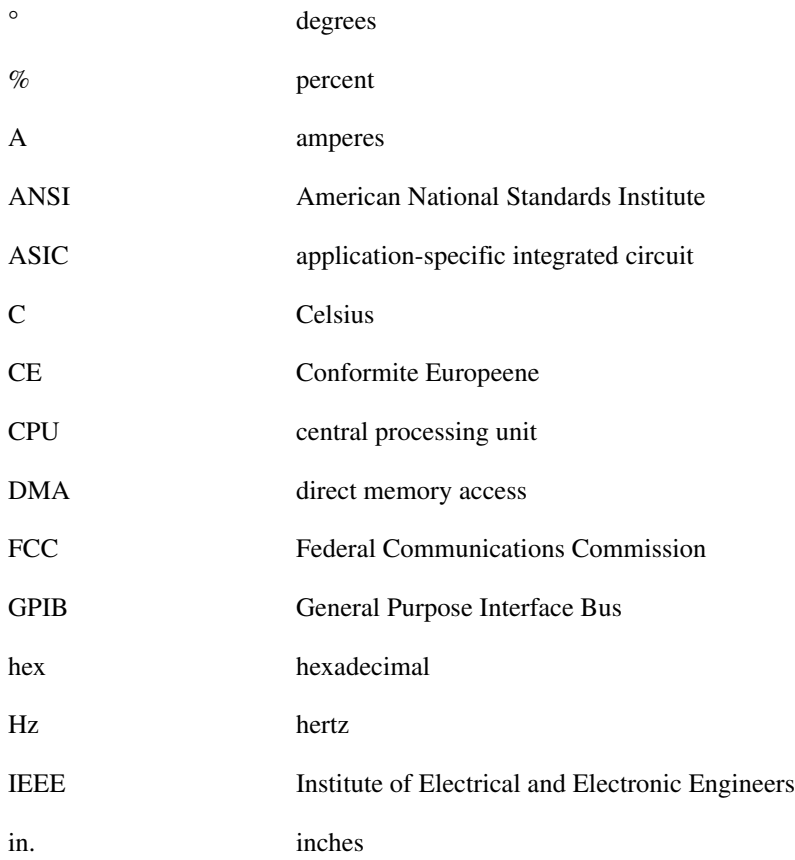

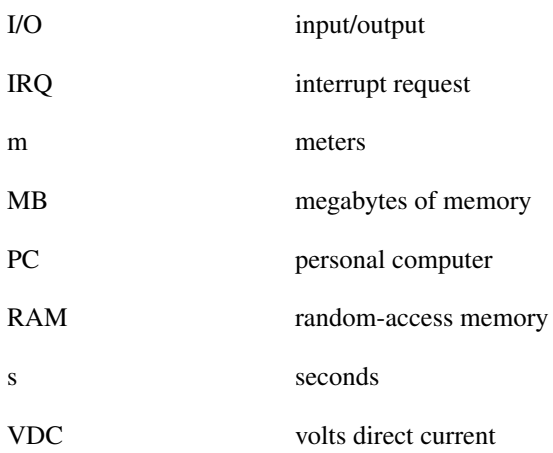